### **This publication was withdrawn on 19 April 2023**

The CRC Energy Efficiency Scheme has closed.

See the **closure information for participants**.

# Enrolling onto your account and "My Account" user guide

**By Laura Kay** 

Senior Technical Officer - Energy Efficiency

V2 Published May 2017

### Contents

- [Registering New Account](#page-3-0)  slide  $3 5$
- [Enrolling onto your CRC account](#page-6-0)  slide 6
- [Homepage](#page-7-0)  slide 7
- [Appointing an Agent](#page-8-0)  slide 8 10
- [Requesting a One Time Passcode slide 11](#page-11-0)
- [Managing contacts](#page-12-0)  slide  $12 13$
- [Account Summary](#page-14-0)  slide 14
- [Phase Menu Screen](#page-15-0)  slide 15
- [Commitment Statement](#page-16-0)  slide 16
- [Registration Menu Screen](#page-17-0)  slide 17
- [Assigning Contacts to Roles](#page-18-0)  slide 18
- [Submitting a Designated Change](#page-19-0)  slide 19 22
- [Changing Primary Member/Compliance Account Holder -](#page-23-0) slide 23 25
- [Changing parent or P.E. details](#page-26-0)  slide 26
- [Permission to disaggregate](#page-27-0)  slide 27
- [Notice Board](#page-28-0)  slide 28 31
- **[Emissions Calculator](#page-32-0)  slide 32 33** V2 Published May 2017

### Register New Account

<span id="page-3-0"></span>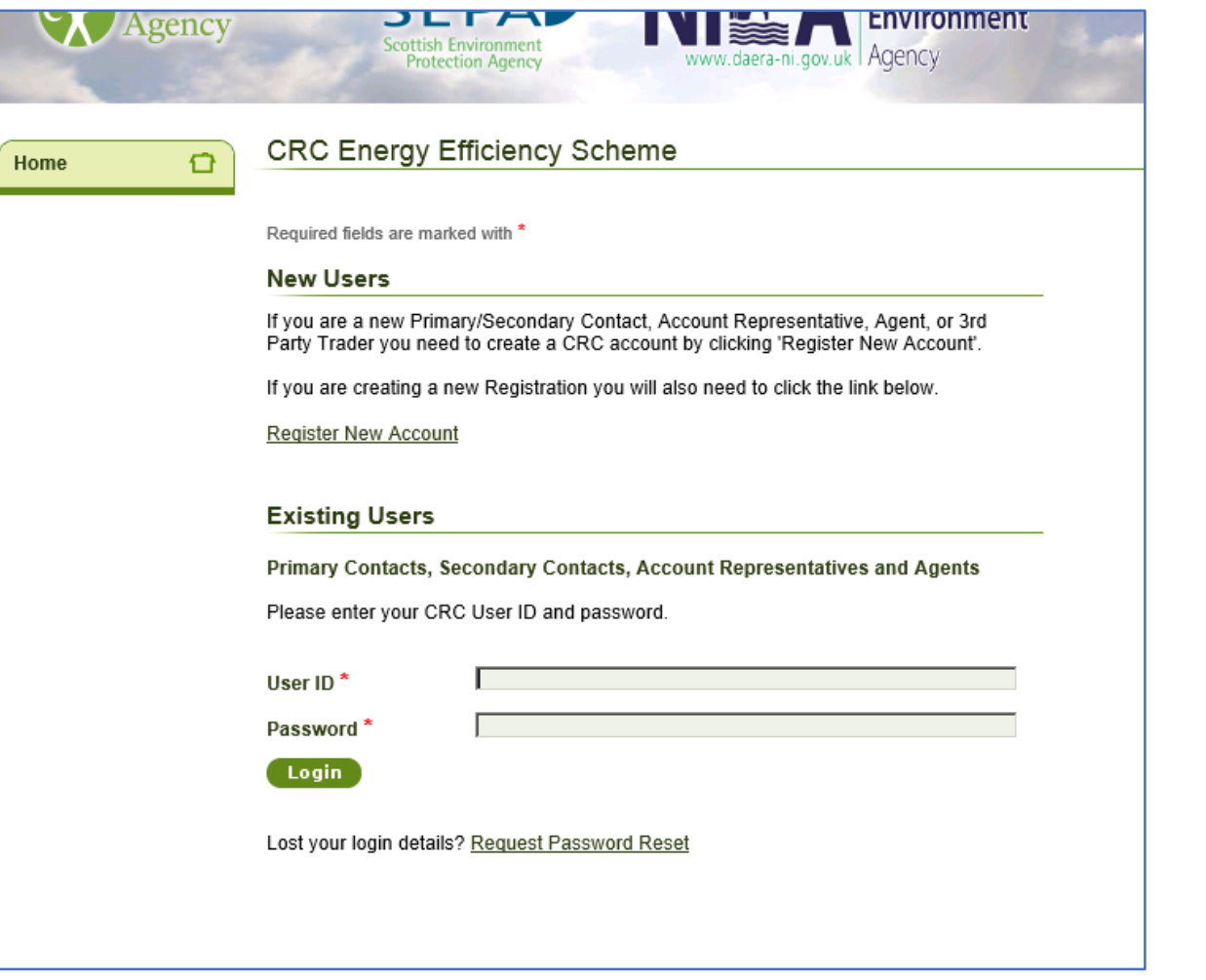

If you are a new user to the account then click on the Register New Account link. OR If you already have an account but have never used this to enrol onto

your CRC registry account log in as an Existing user.

### Register New Account

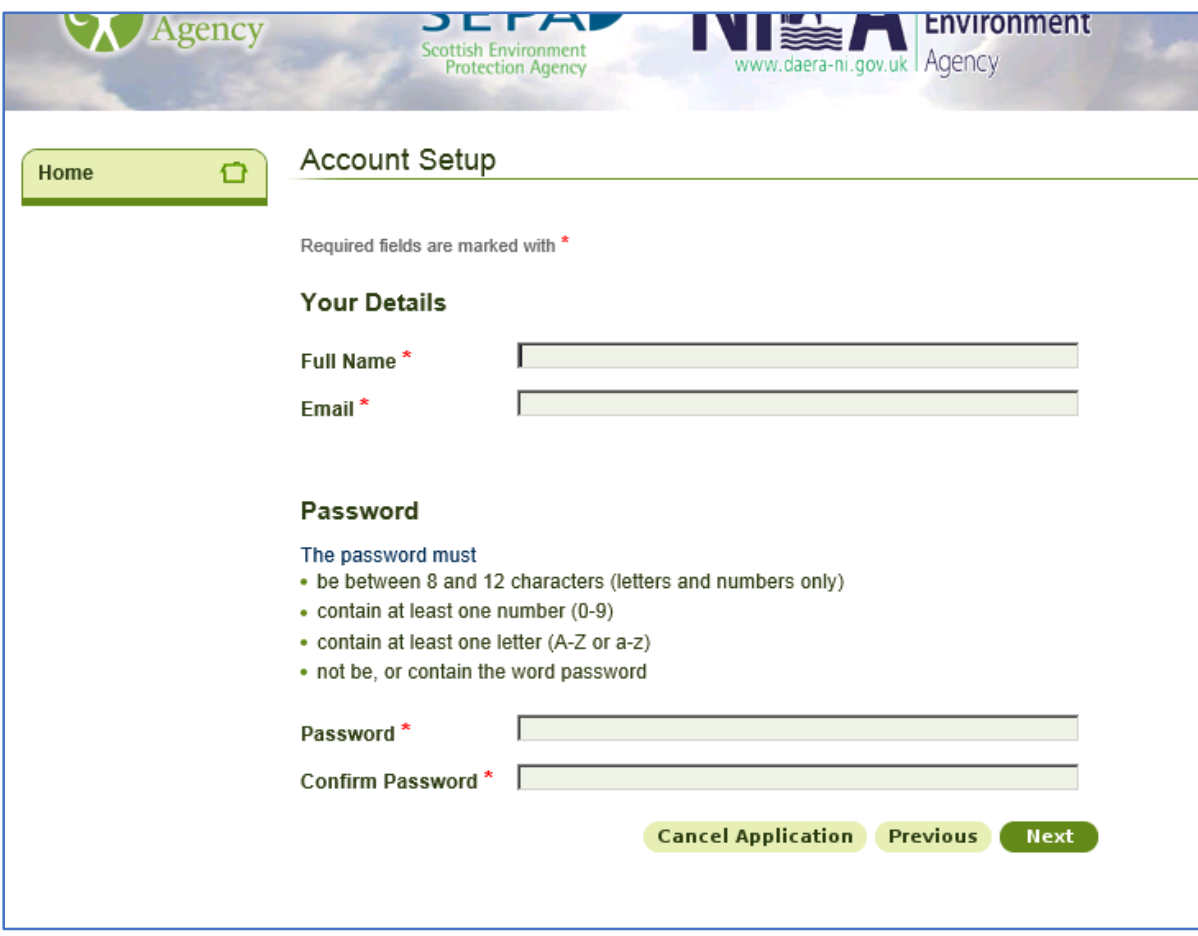

Enter your name and email address and create a password

### Register New Account

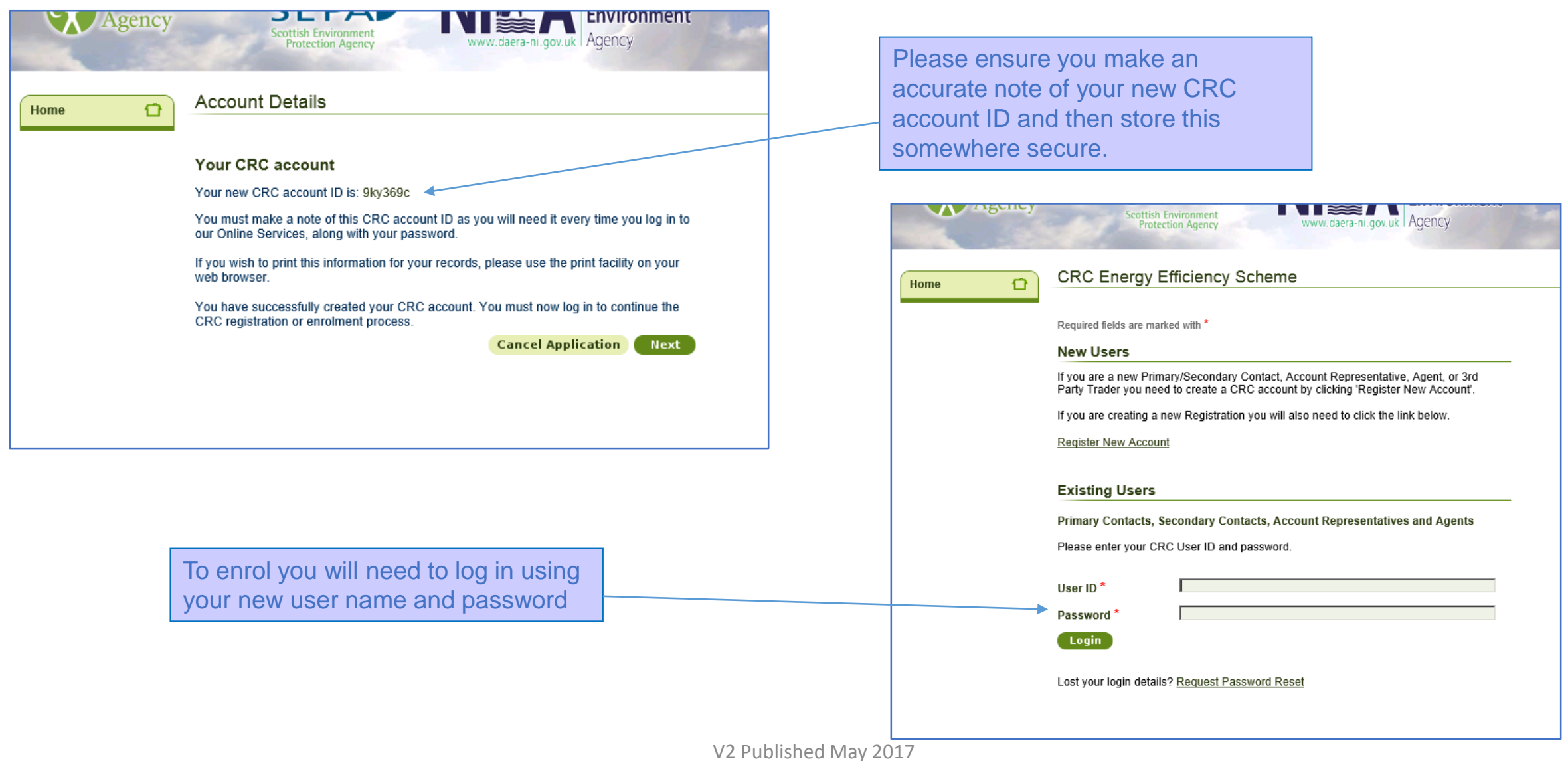

### Enrolling onto Your CRC Account

<span id="page-6-0"></span>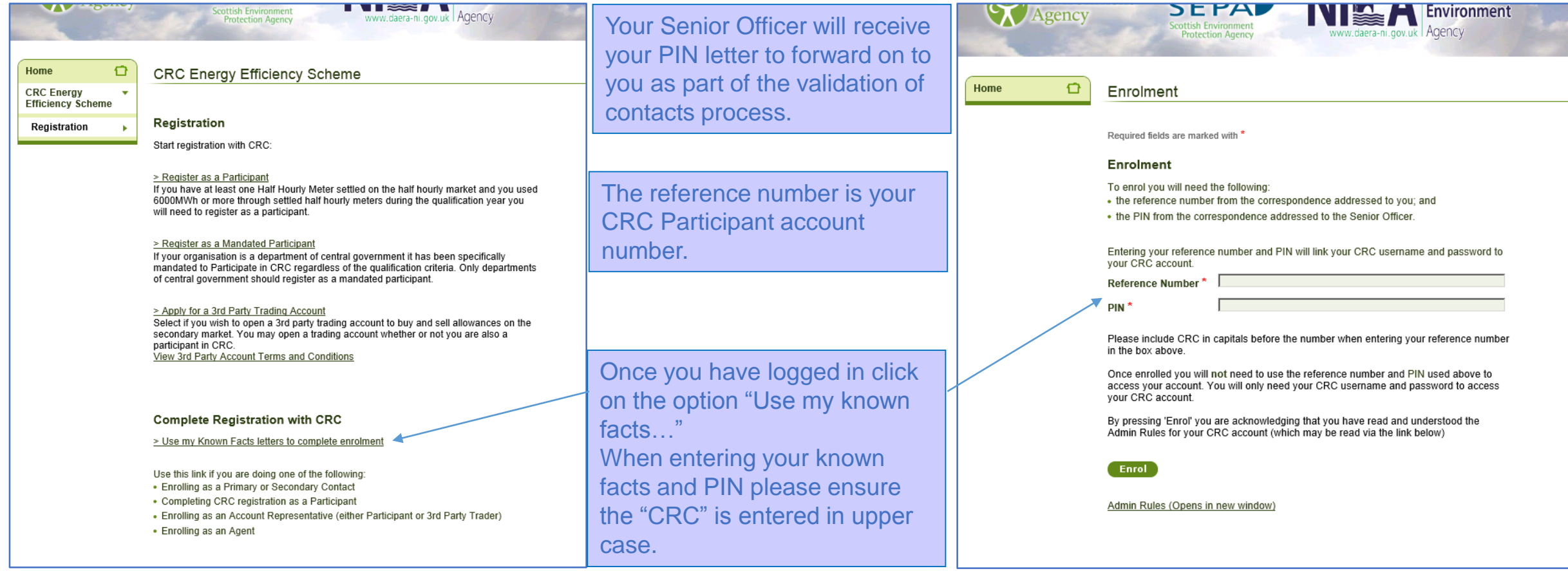

### Homepage

<span id="page-7-0"></span>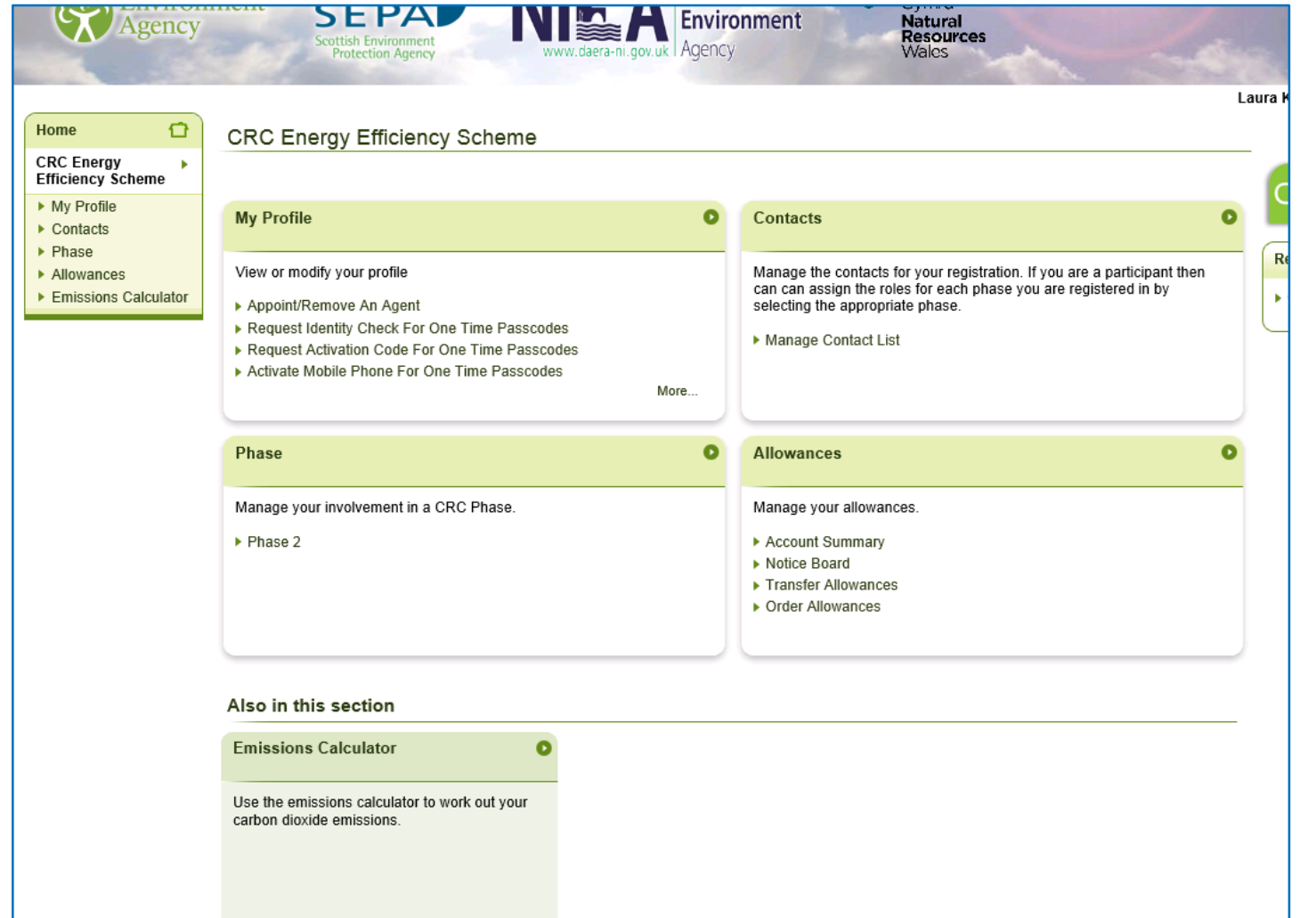

Once you have logged in this is the page you will see if the account is locked. If you are also a named contact in Phase 1 they will see a Phase 1 option in the Phase menu section.

If you account is unlocked please contact the CRC team for the screen shot guide for this process.

### **Appointing an Agent**

<span id="page-8-0"></span>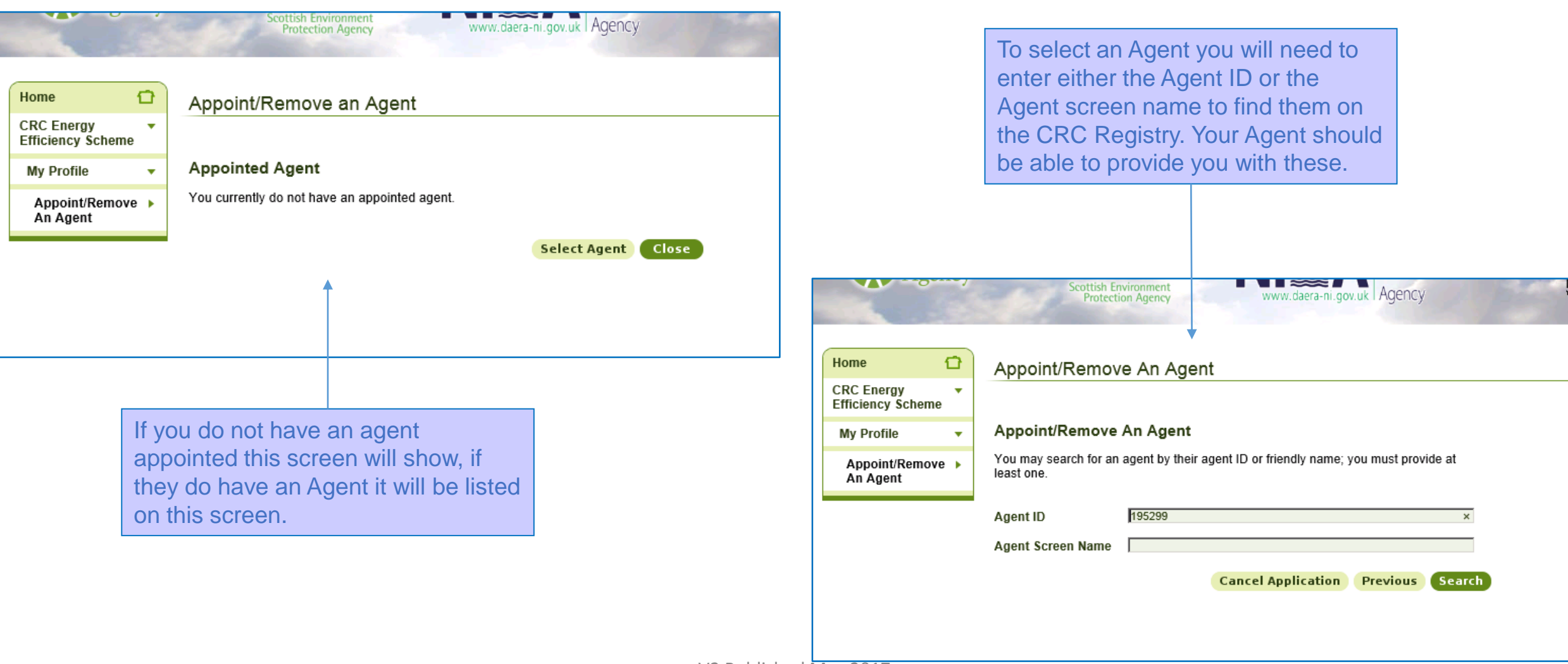

## **Appointing an Agent**

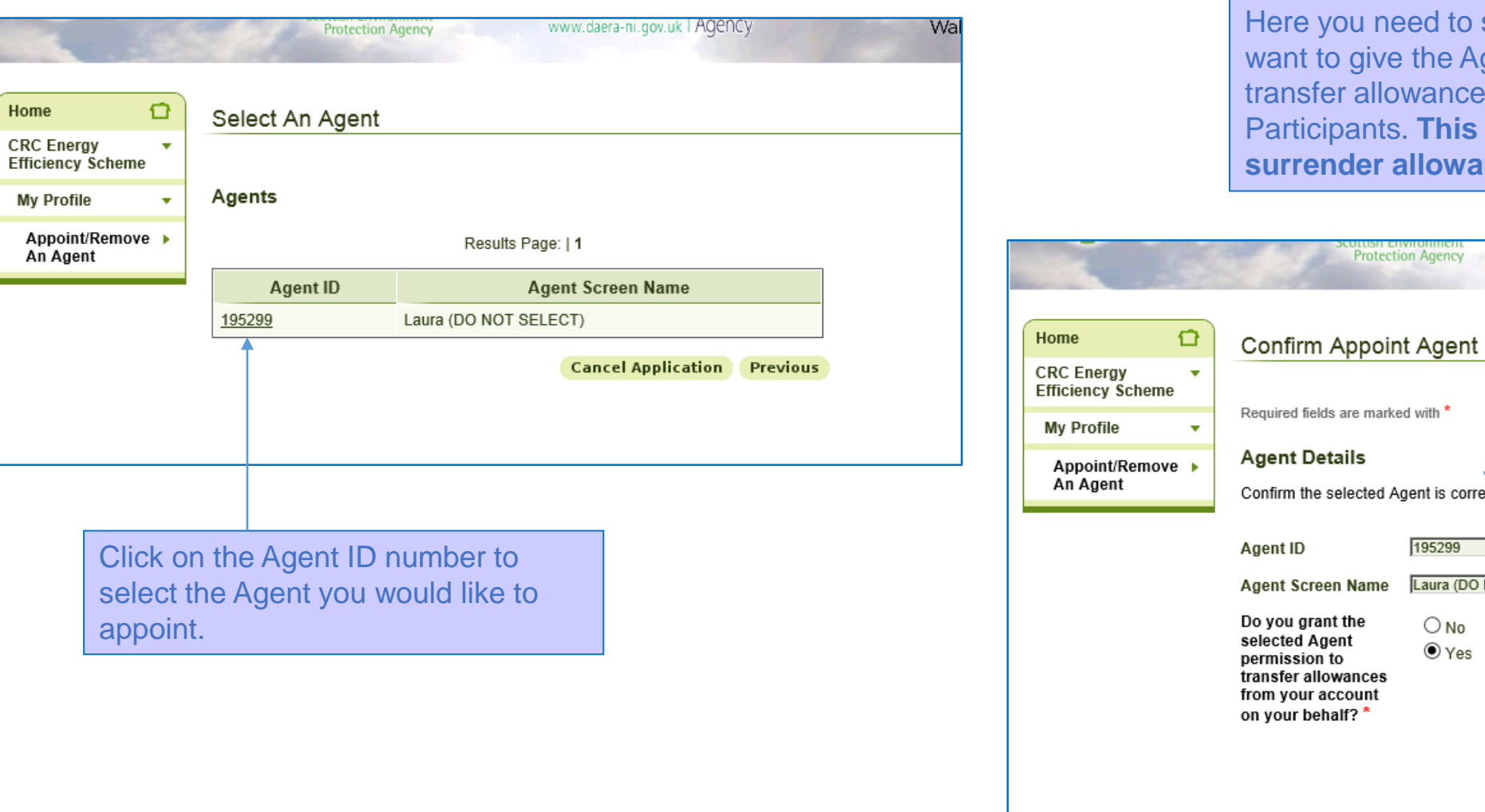

select whether you gent authority to s to other is not required to **nces** 

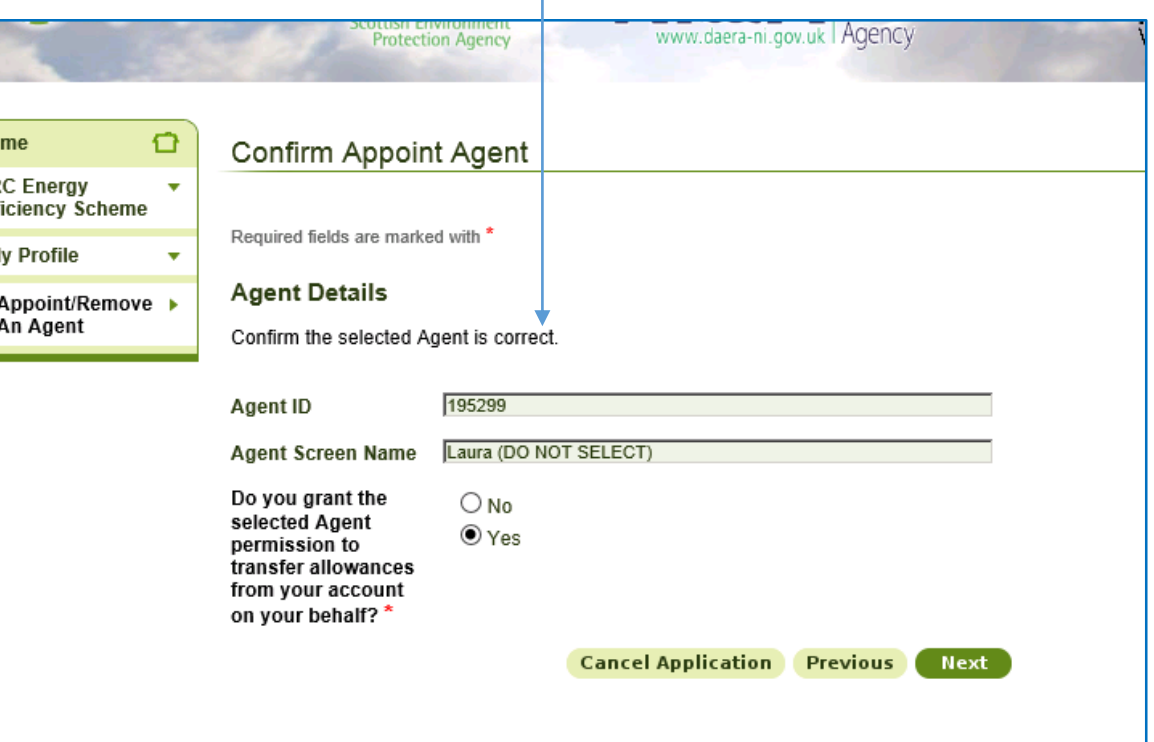

### Appointing an Agent

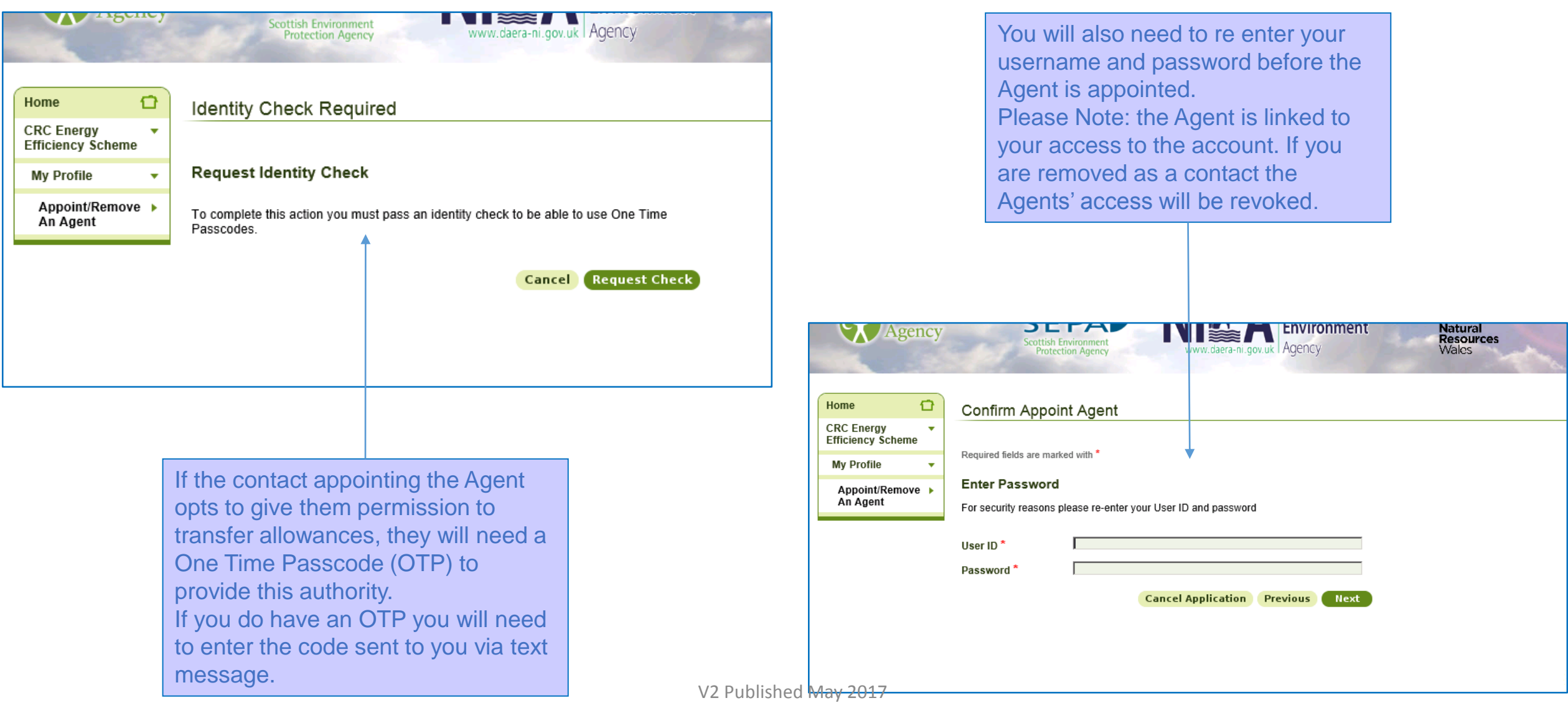

### Requesting a One Time Passcode

<span id="page-11-0"></span>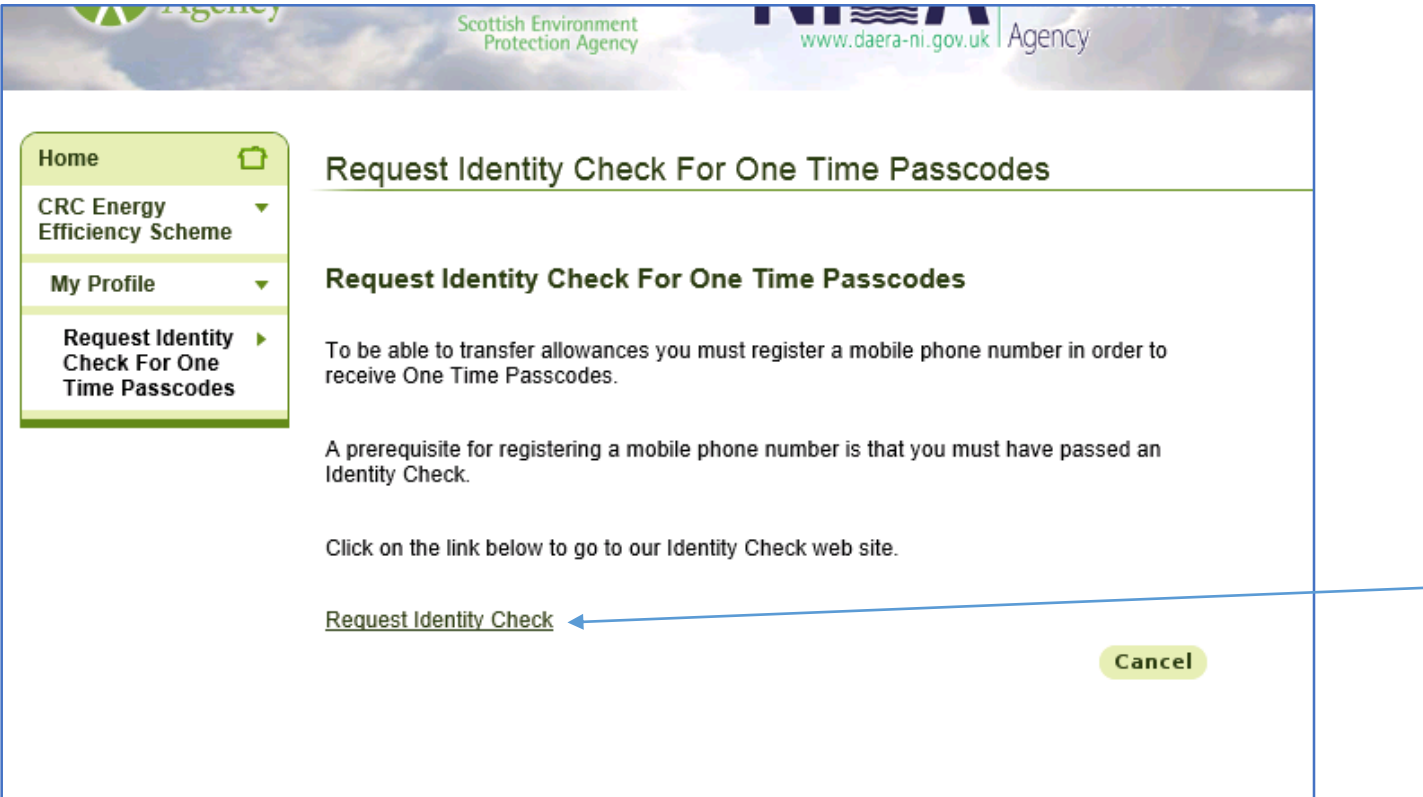

To apply for a One Time Passcode click on the Request Identify Check… link in the My Profile section on the homepage.

Then click on the link at the bottom of the page and this will direct you to an email to send to CRCHelp. From this email a member of the team will be in touch.

### **Managing Contacts**

<span id="page-12-0"></span>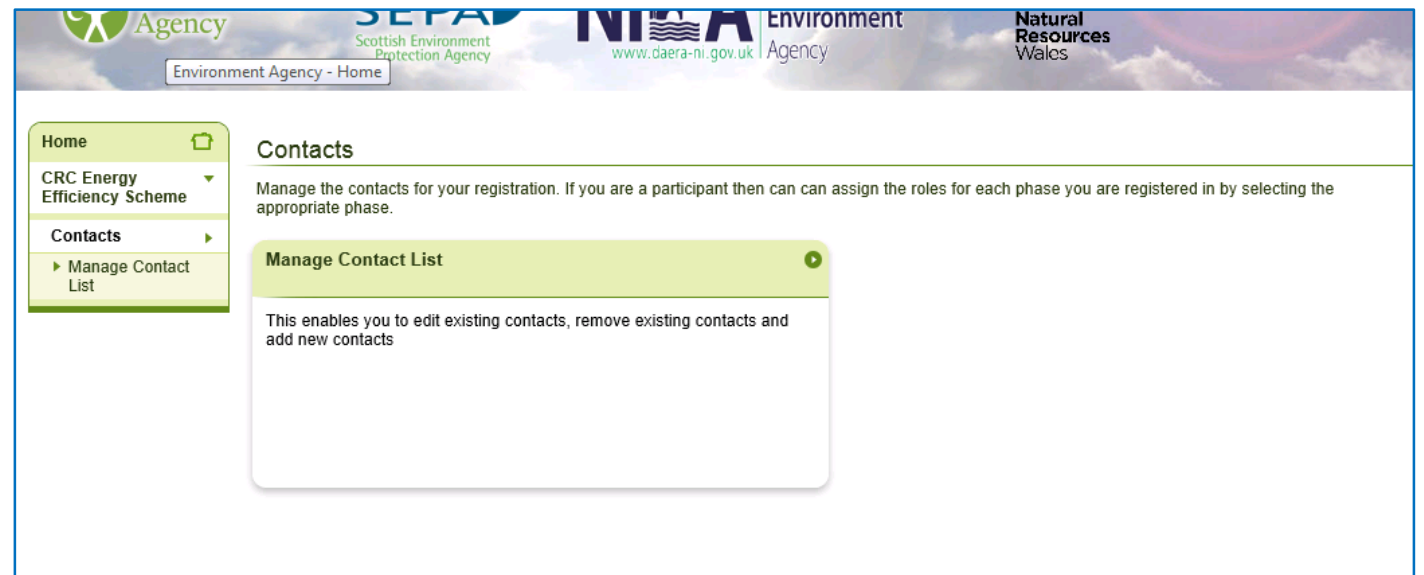

In this section you can add, remove and edit contact details but you cannot assign people to roles. To do this you will need to go into the Registration menu and Assign Contact Roles (see slide 10).

### Managing Contacts - Adding a Contact

V2 Published

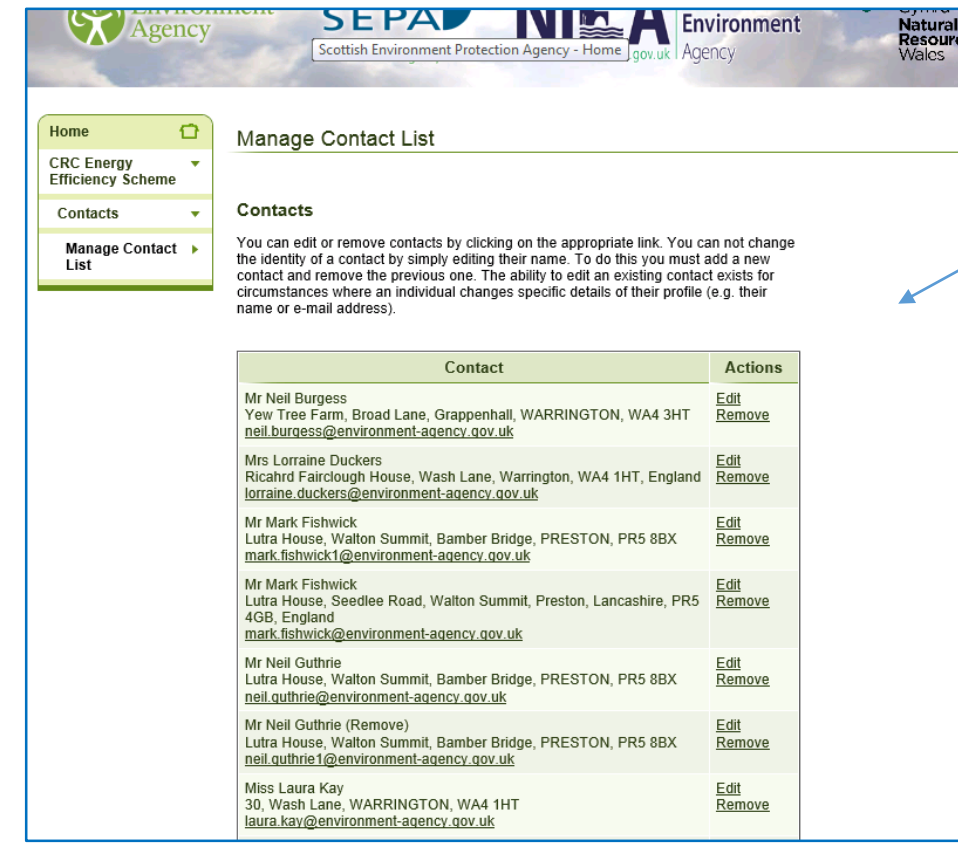

From the list you can edit contact details (but do not use this to replace contacts). At the bottom of this list this is an option to add a new contact.

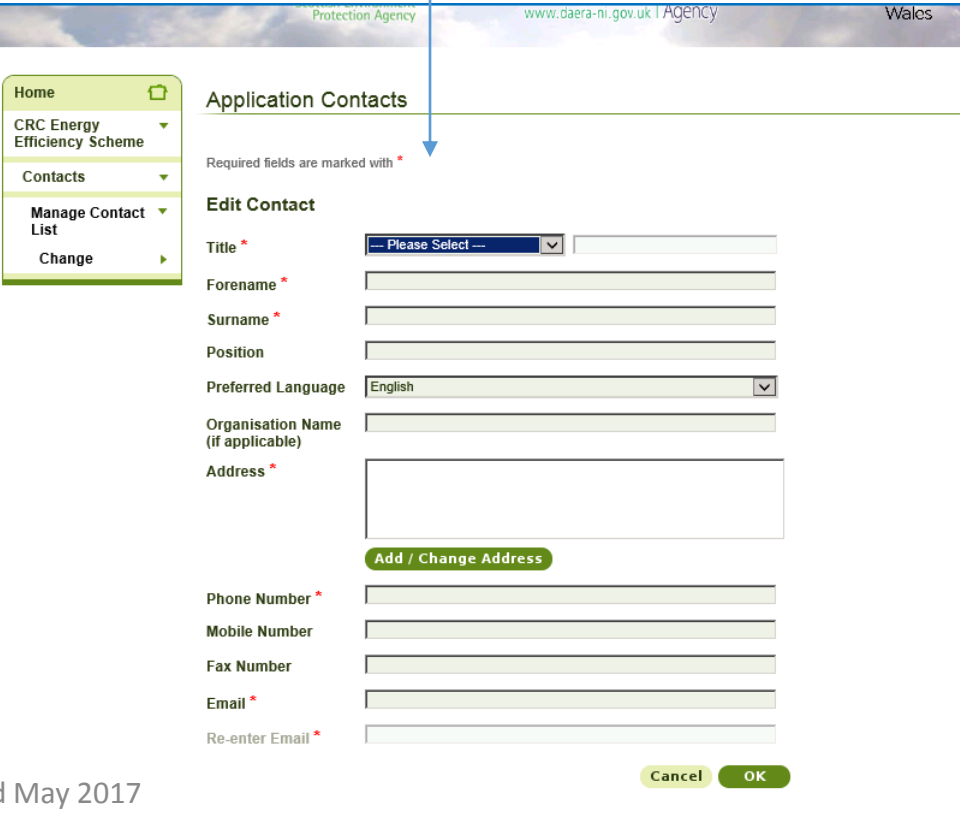

### **Account Summary**

<span id="page-14-0"></span>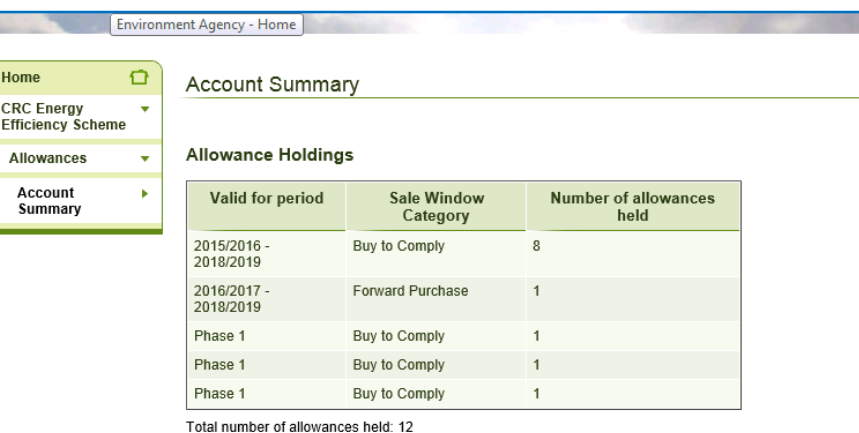

### **Outstanding Allowance Orders**

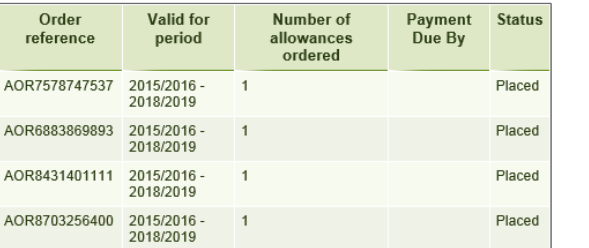

### Options

**View Account Activity** View allowance purchase, transfer and surrender activity

These are the Account Summary screens. On these you can see what allowances you currently hold and for which years they are valid for. The Account Activity screen shows when you have obtained and surrendered allowances.

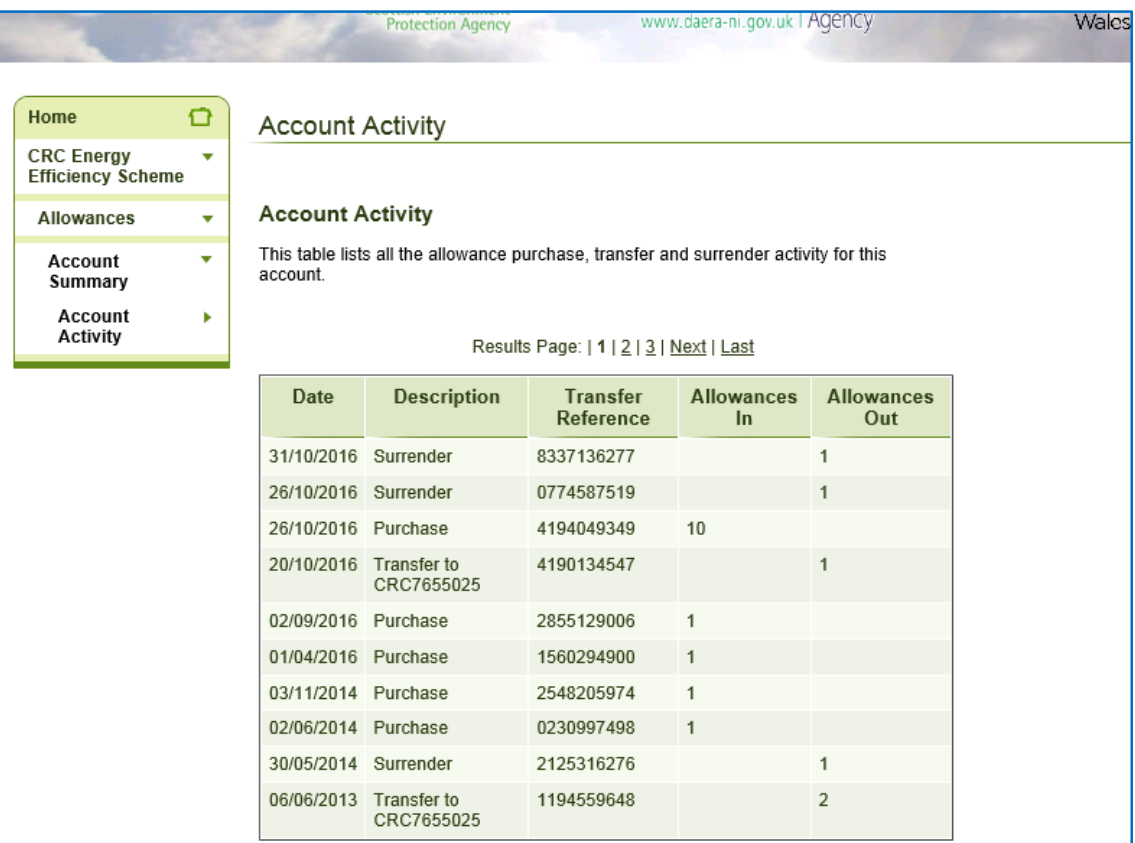

Close

### **Phase Menu Screen**

<span id="page-15-0"></span>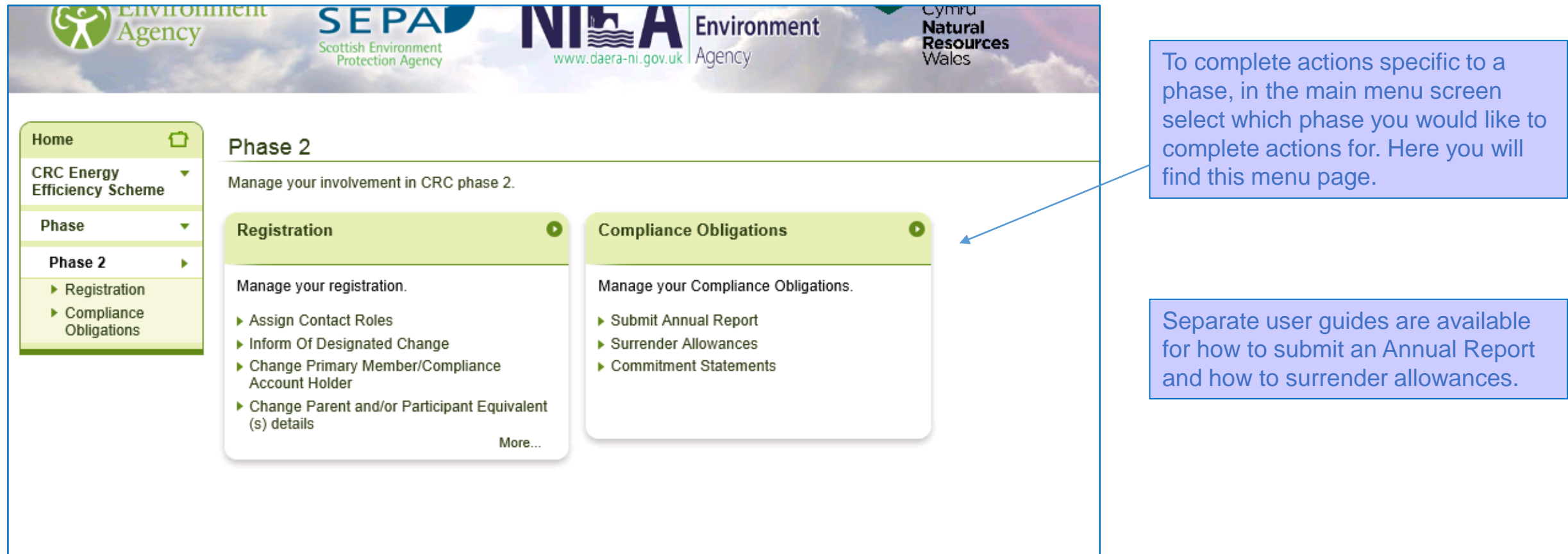

### **Commitment Statement**

<span id="page-16-0"></span>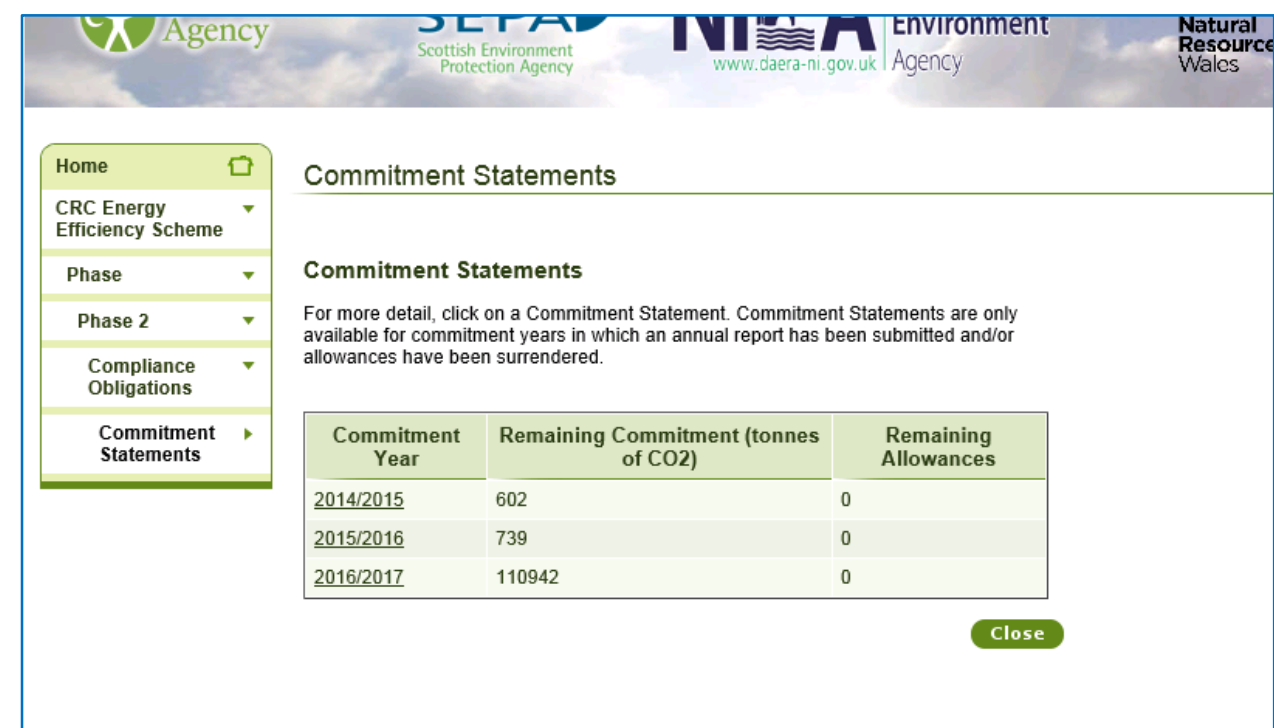

The Commitment Statement shows you if you have an outstanding balance of allowances (middle column) or if you have over surrendered allowances (right hand column).

If you click on the commitment year it will give you an overview of your commitment, what you have surrendered and what balance is outstanding.

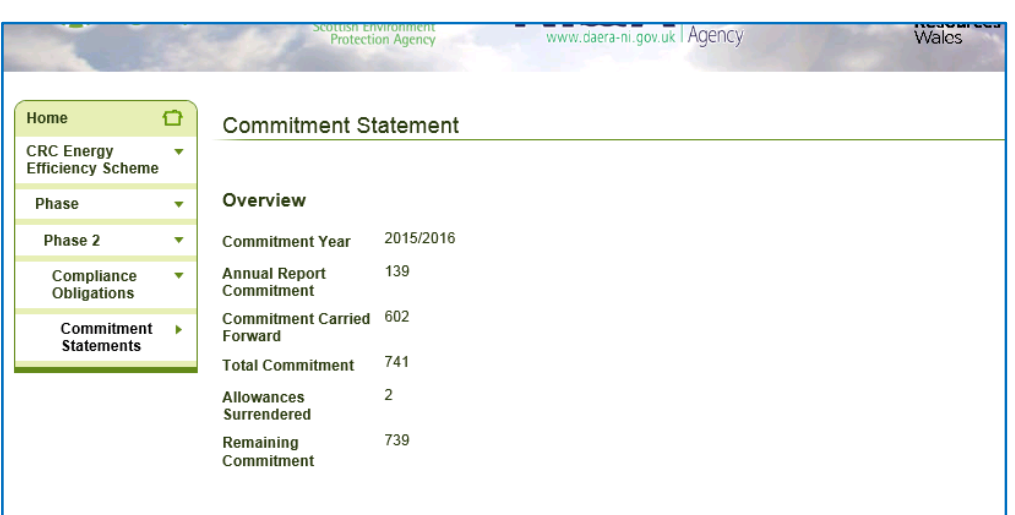

### **Surrender History**

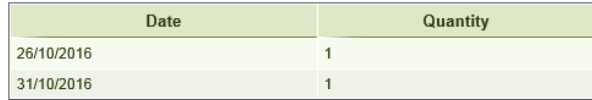

### **Remaining Commitment**

You have a Remaining Commitment of 739 tonnes CO2. You must surrender 739 allowances by 31/10/2016 to meet your Total Commitment for Commitment Year 2015/2016.

**Surrender Allowances** 

### **Registration Menu Screen**

<span id="page-17-0"></span>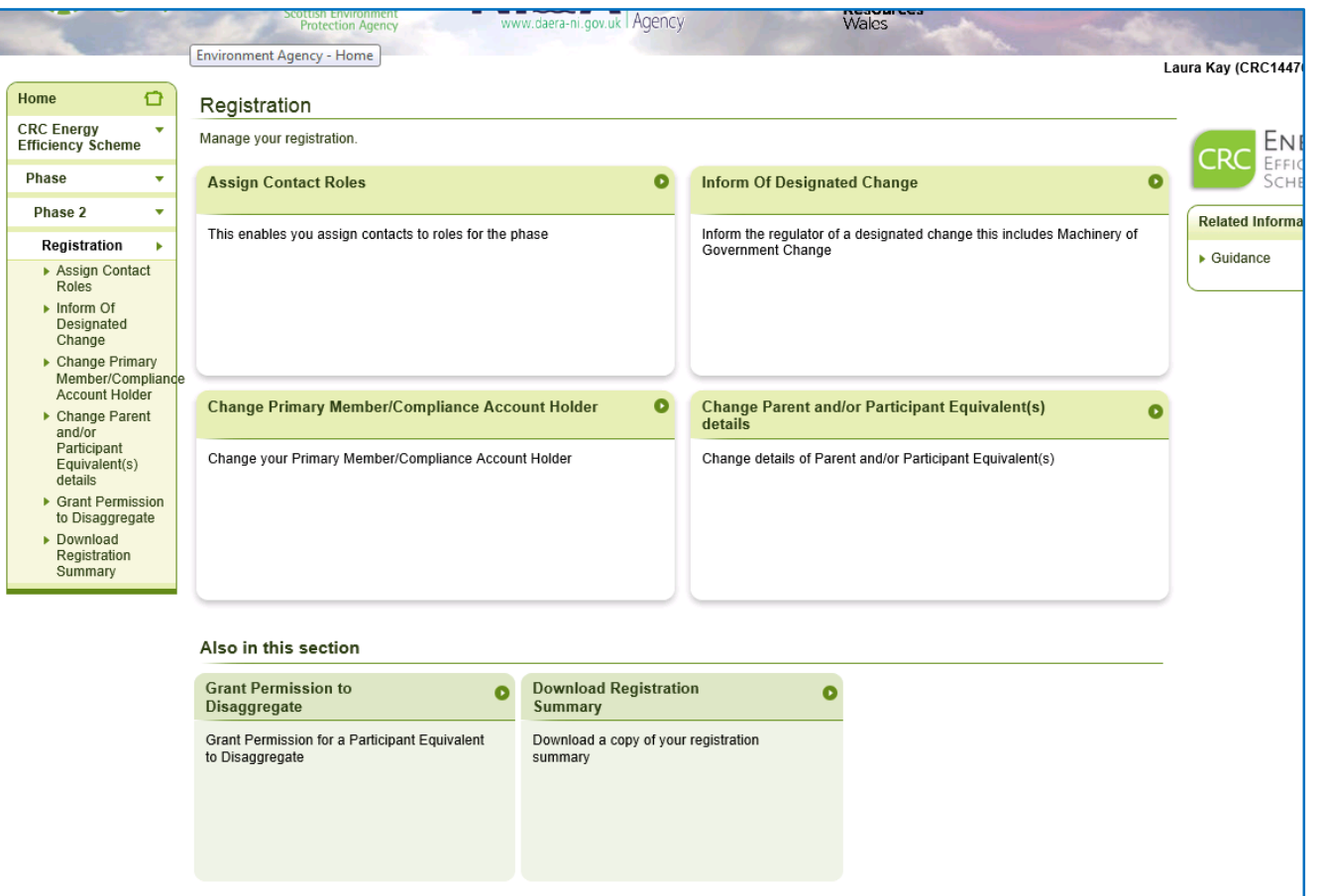

This is the full Registration menu page showing all options available.

### **Assigning Contacts to Roles**

<span id="page-18-0"></span>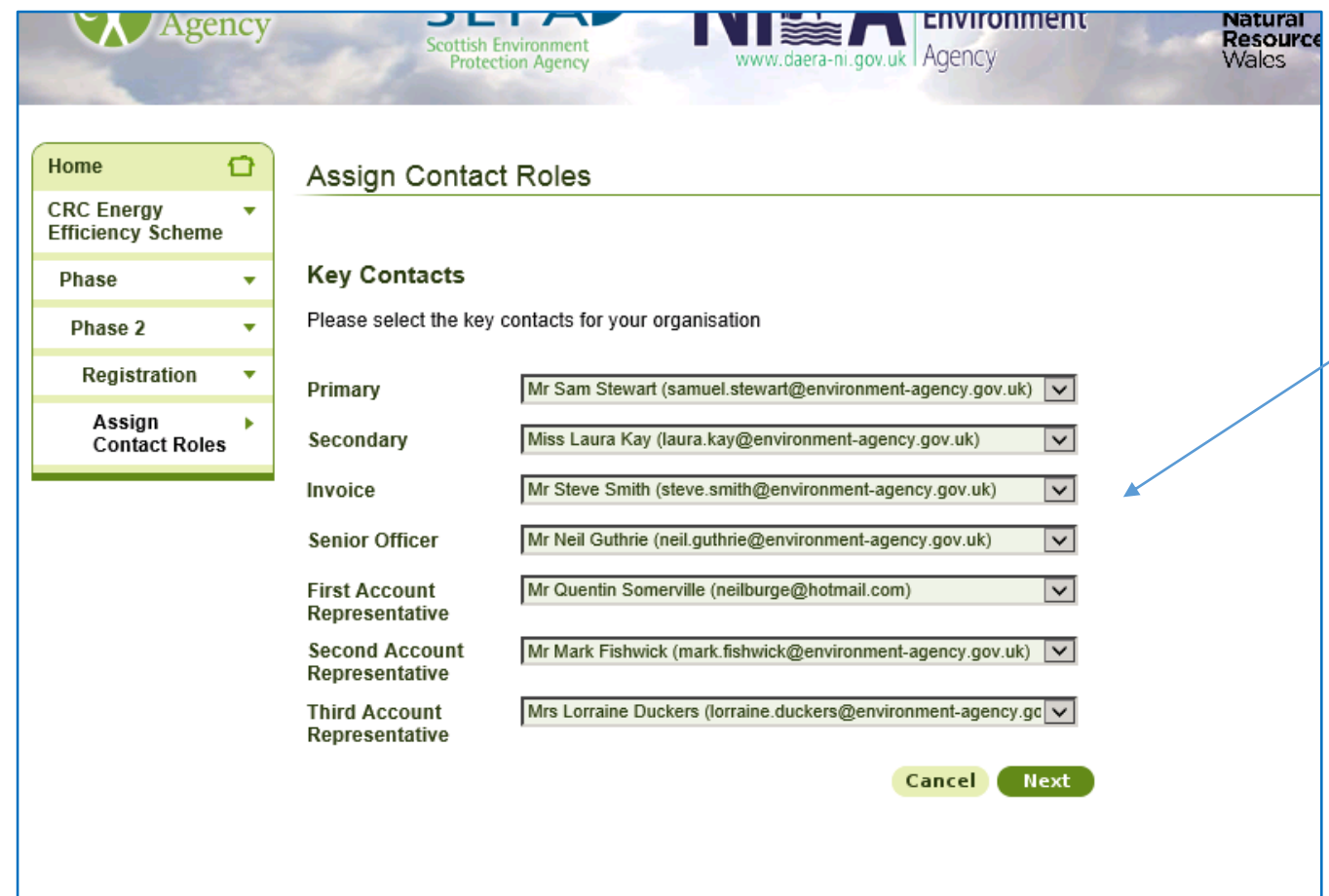

On this screen you can assign contacts to roles on your CRC Registry account. Once you have made the changes and clicked next you will be provided with a summary of what changes you have made.

### **Submitting A Designated Change**

<span id="page-19-0"></span>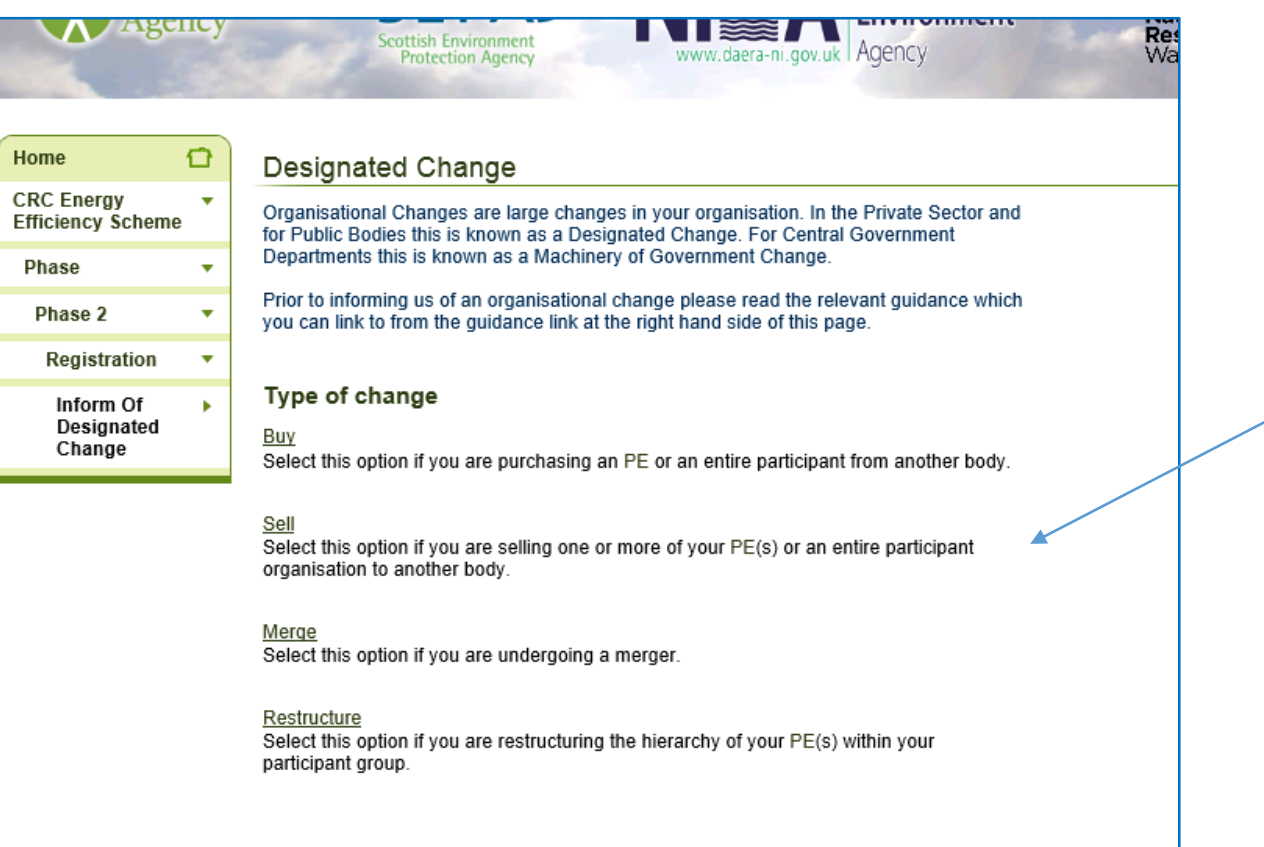

On this screen you can notify the CRC team that a Designated Change has occurred within your organisation.

### **Submitting A Designated Change - Buy**

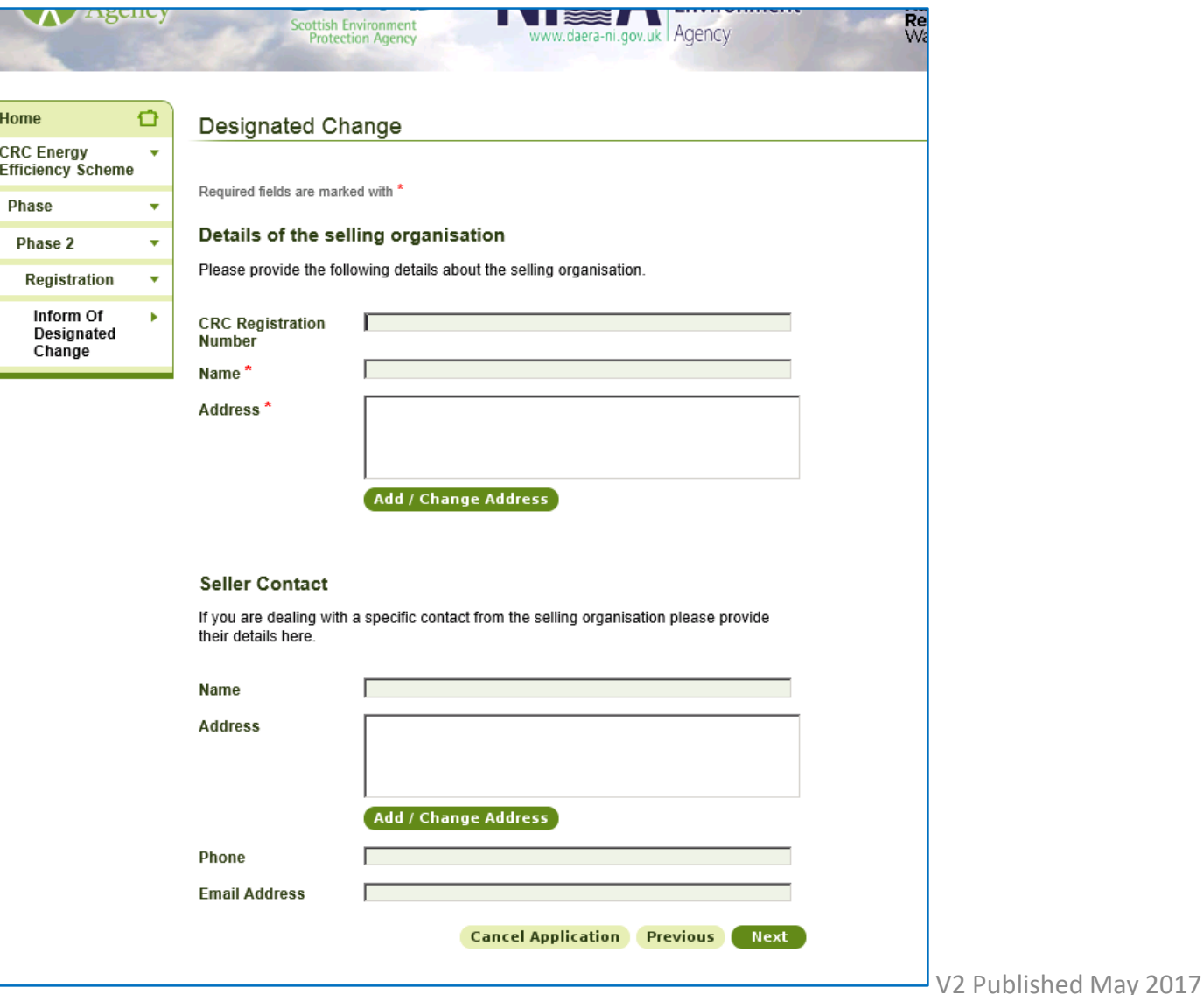

If you are purchased a Participant Equivalent you will need to submit a Designated Change Buy. You will need to provide the details of the sellers organisation along with further details of the purchase and the transaction date.

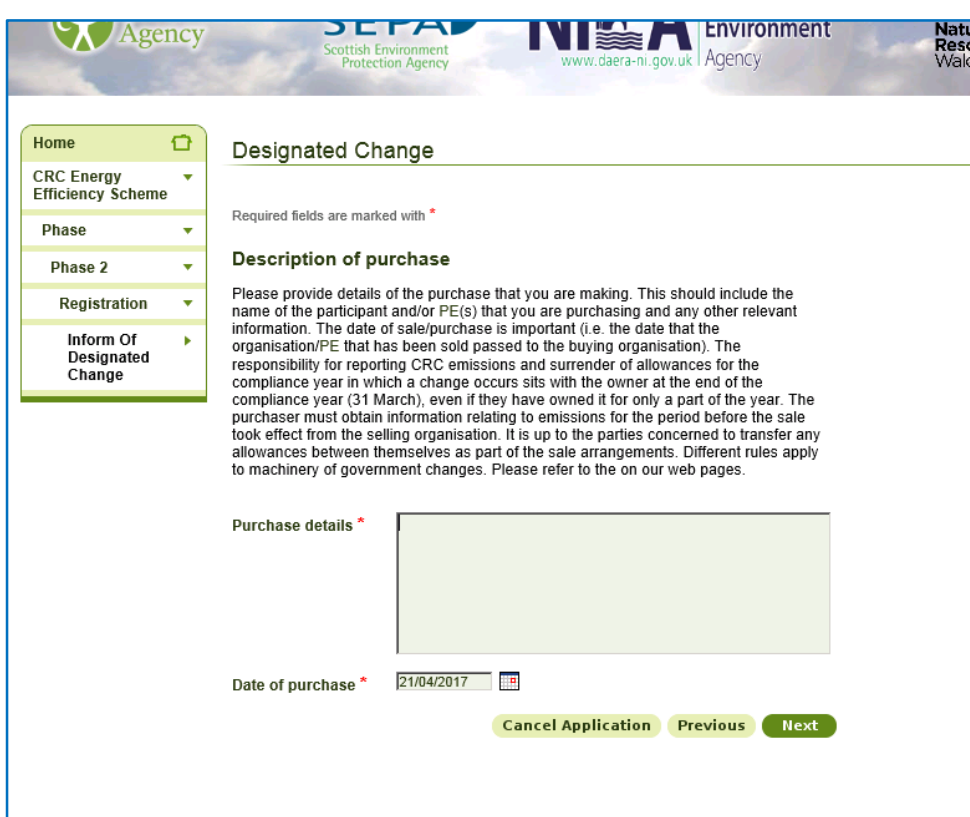

### **Submitting A Designated Change - Sell**

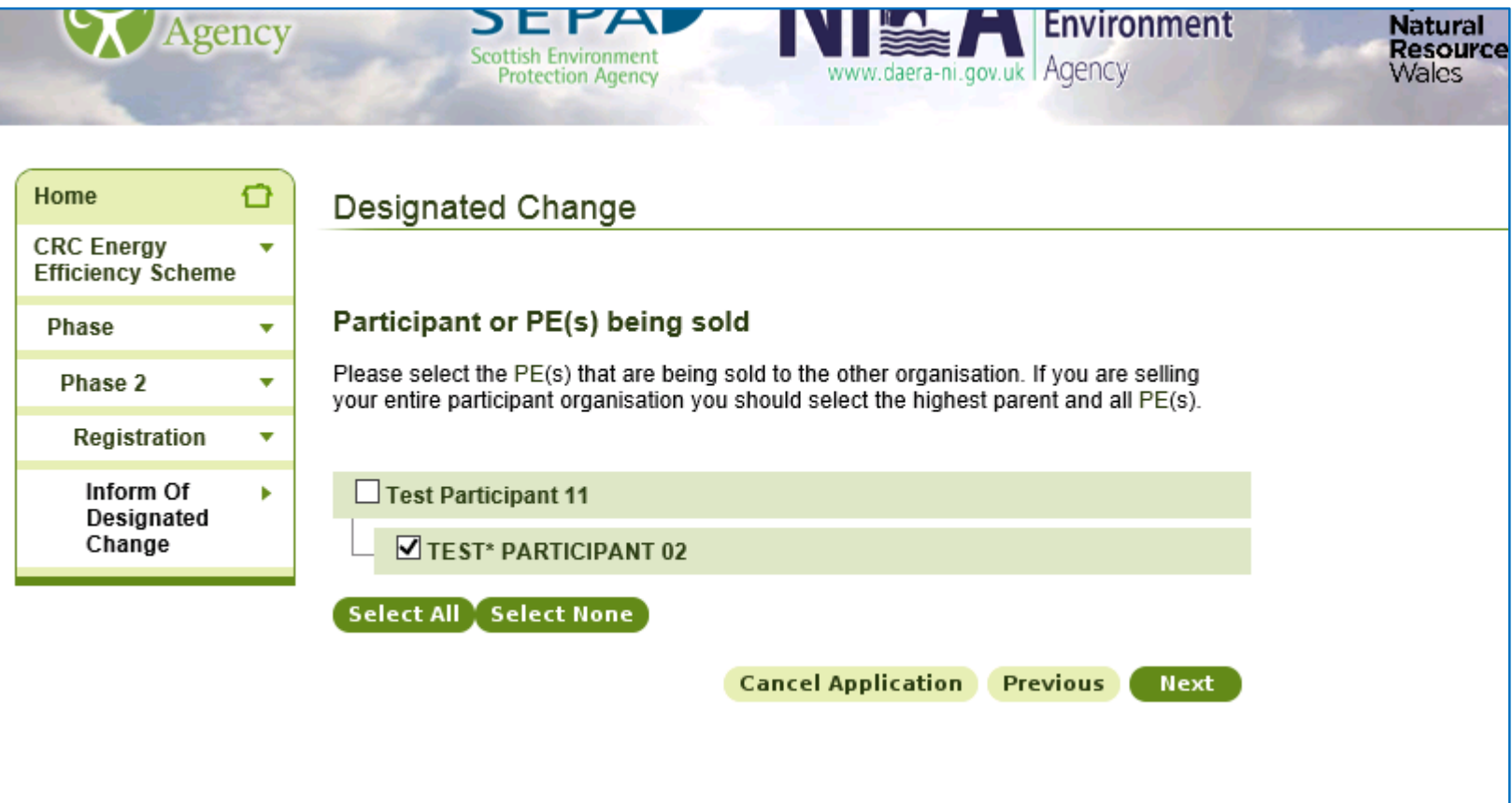

If you are selling a Participant Equivalent you will need to submit a Designated Change sell. You will need to select which Participant Equivalent(s) have been sold. The sale of a non Participant Equivalent is not classed as a Designated Change.

### **Submitting A Designated Change - Sell**

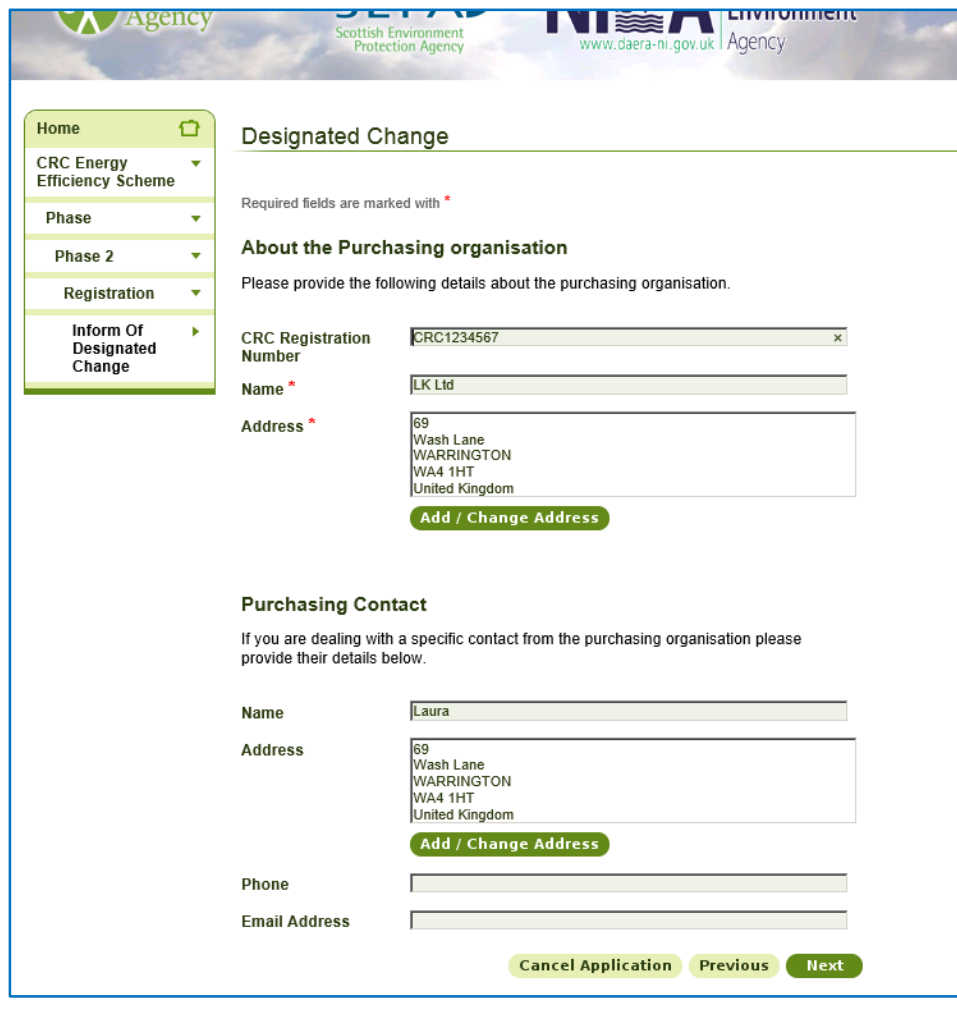

For a Designated Change Sell you will need to provide the details of the purchasing organisation along with further details of the purchase and the transaction date.

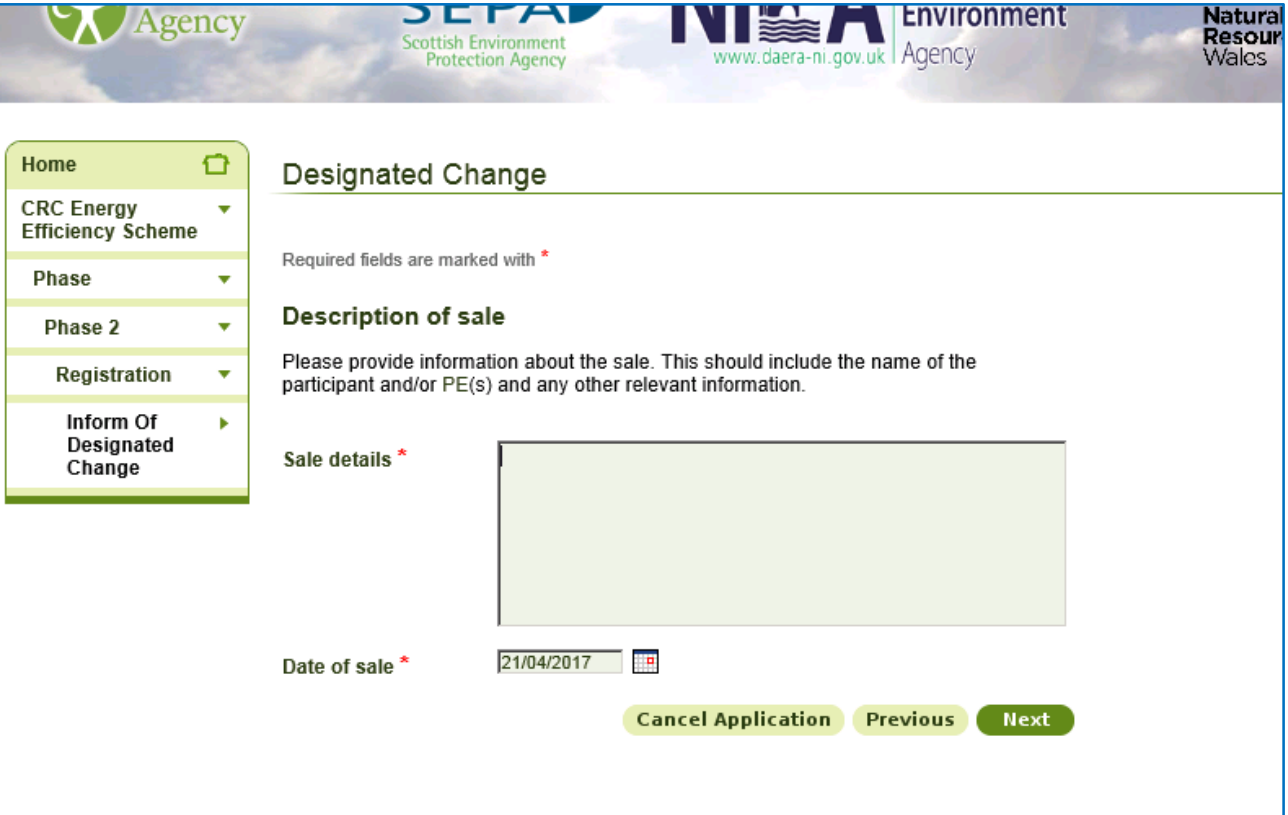

### <span id="page-23-0"></span>Changing Primary Member/Compliance Account Holder

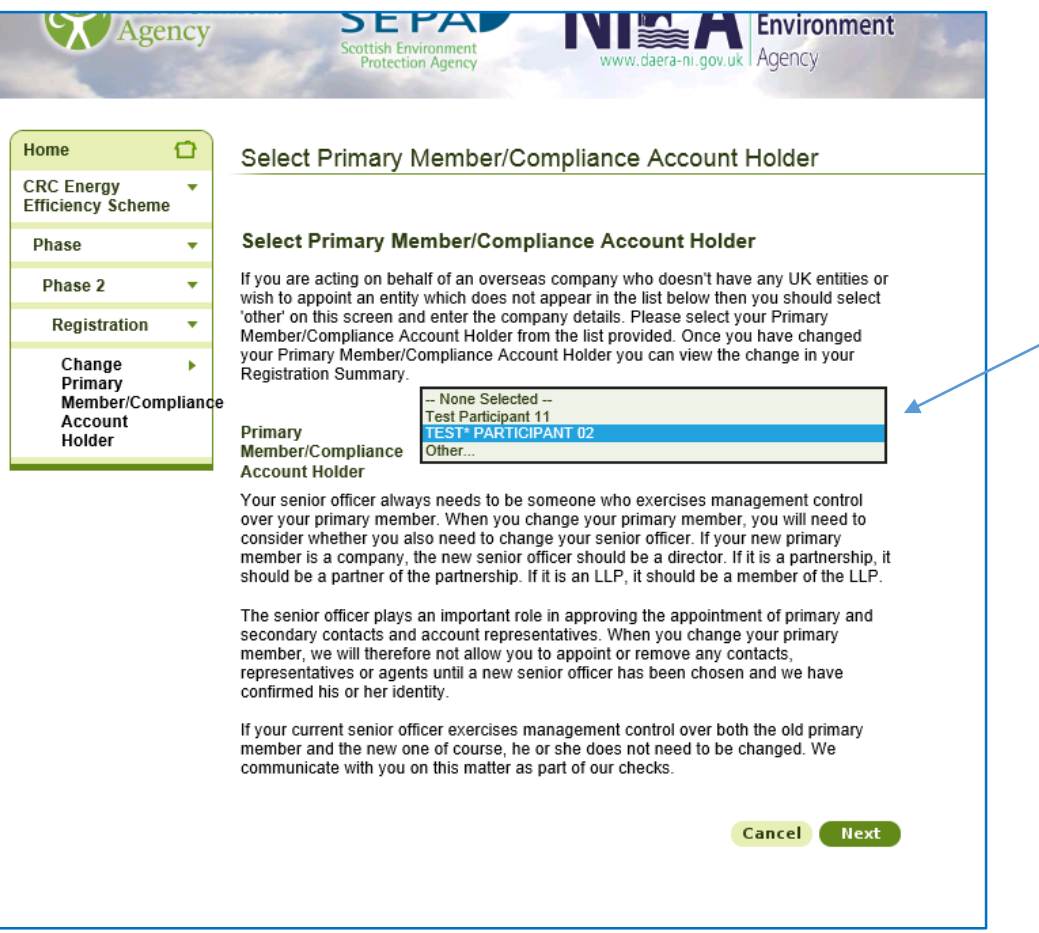

To change your Primary Member/Compliance Account Holder to another Participant Equivalent you can select them from the drop down list. If you would like to appoint another organisation select the other option and then enter the relevant details.

### **Changing Primary Member/Compliance Account** Holder

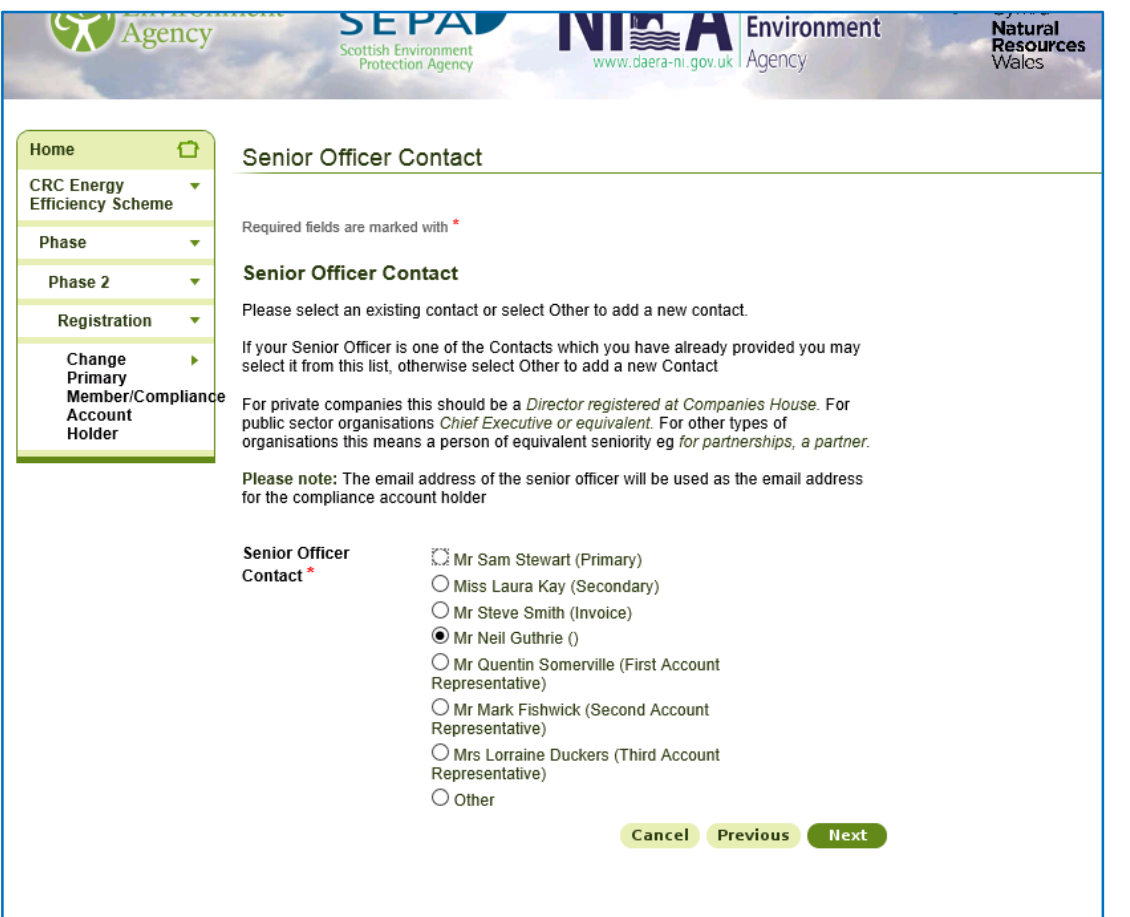

Once you have selected a new Primary Member/Compliance Account Holder you will need to ensure that the appointed Senior Officer holds a suitable position of director or equivalent within that organisation. If this is not the case you will need to appoint a new suitable Senior Officer.

### Changing Primary Member/Compliance Account Holder

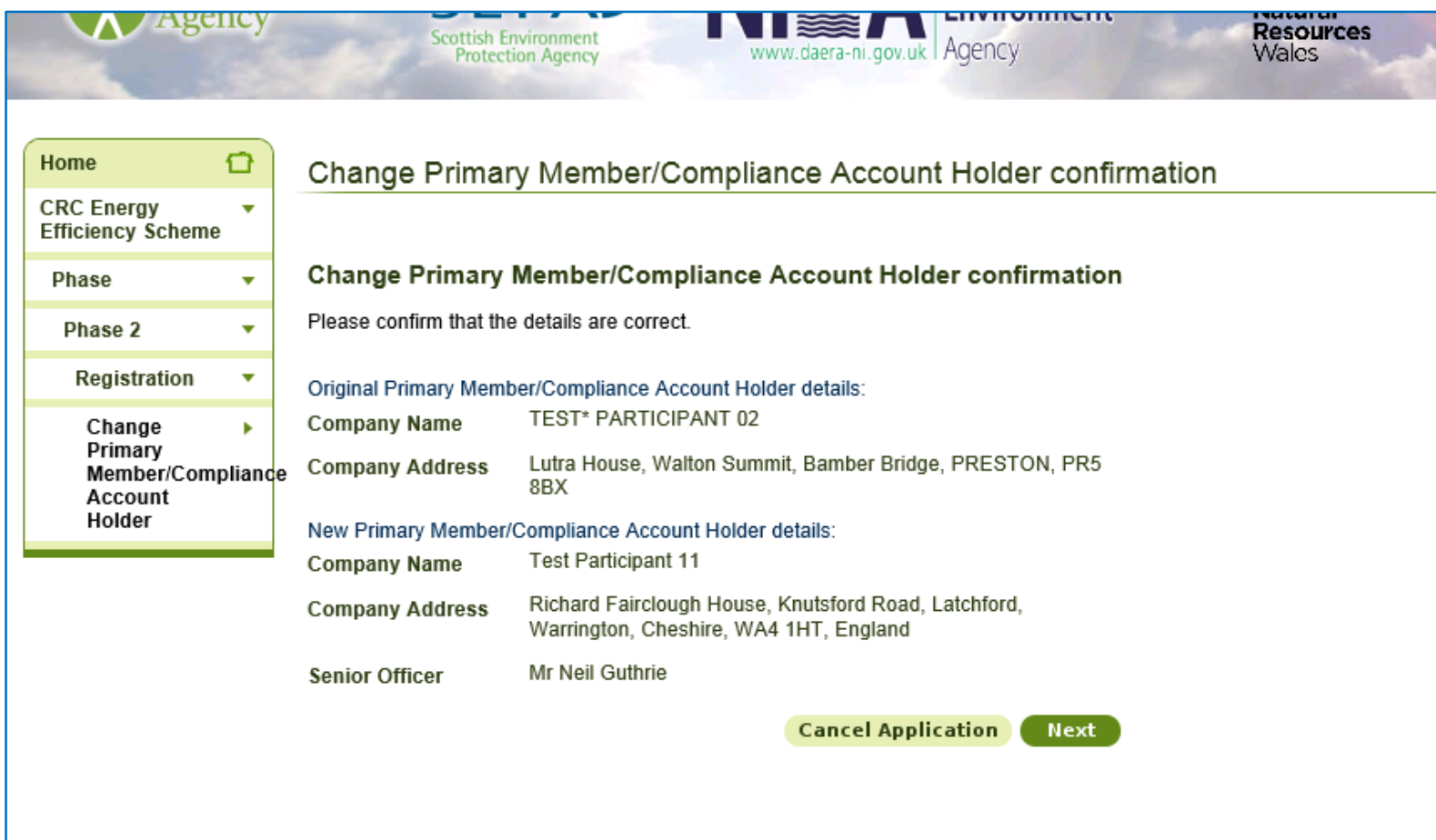

Once you have finalised your changes the system will provide a summary page of the changes that have been made.

### **Changing Parent or P.E. Details**

<span id="page-26-0"></span>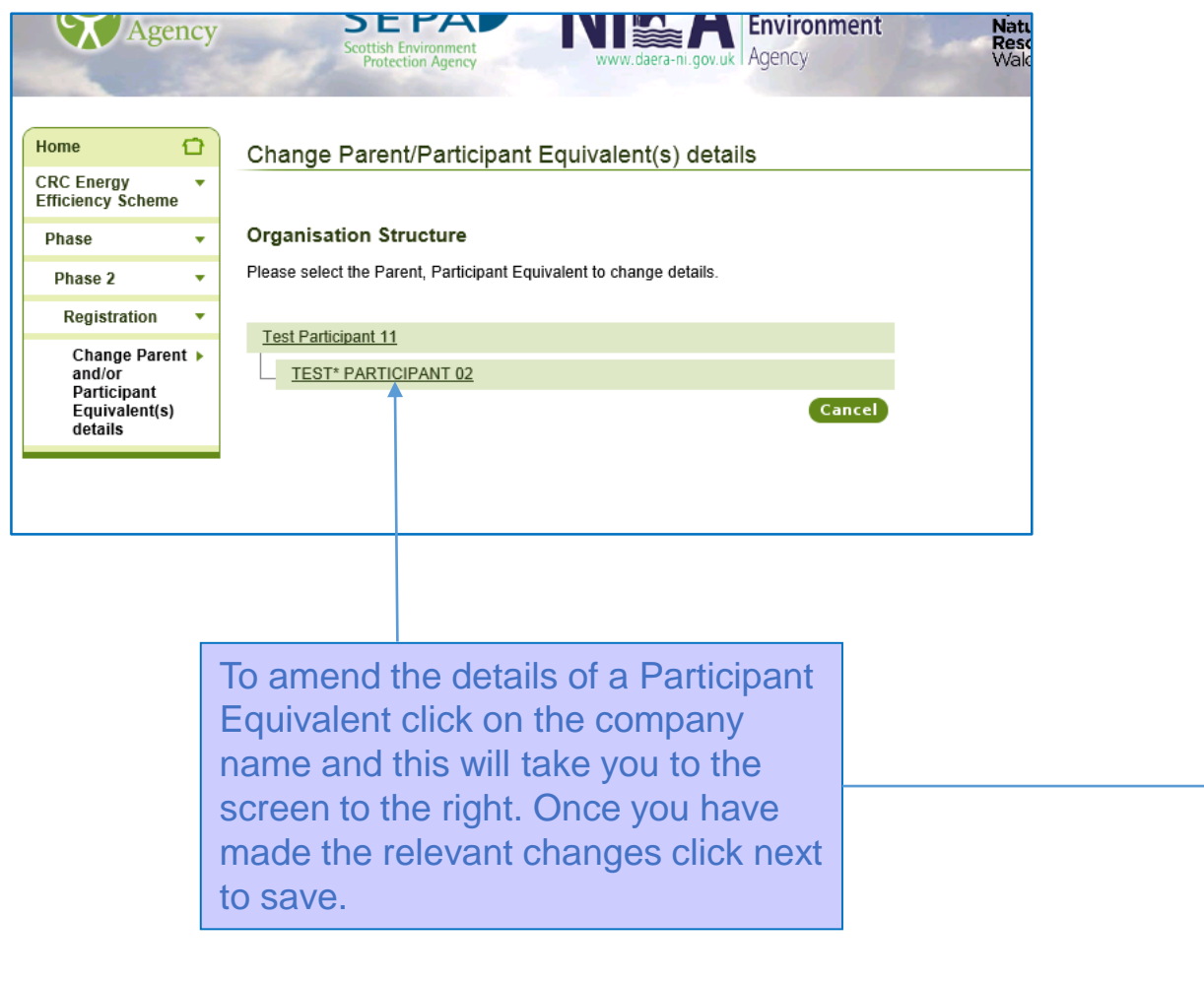

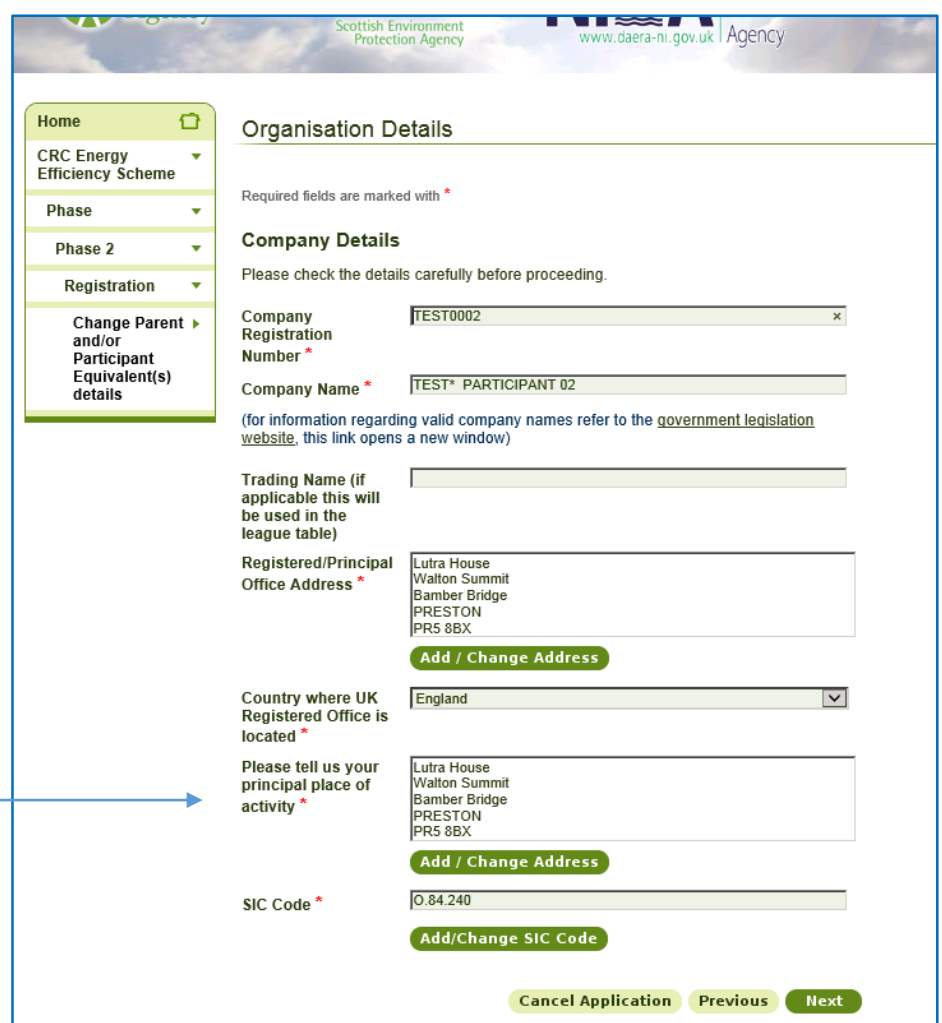

### Permission to Disaggregate

<span id="page-27-0"></span>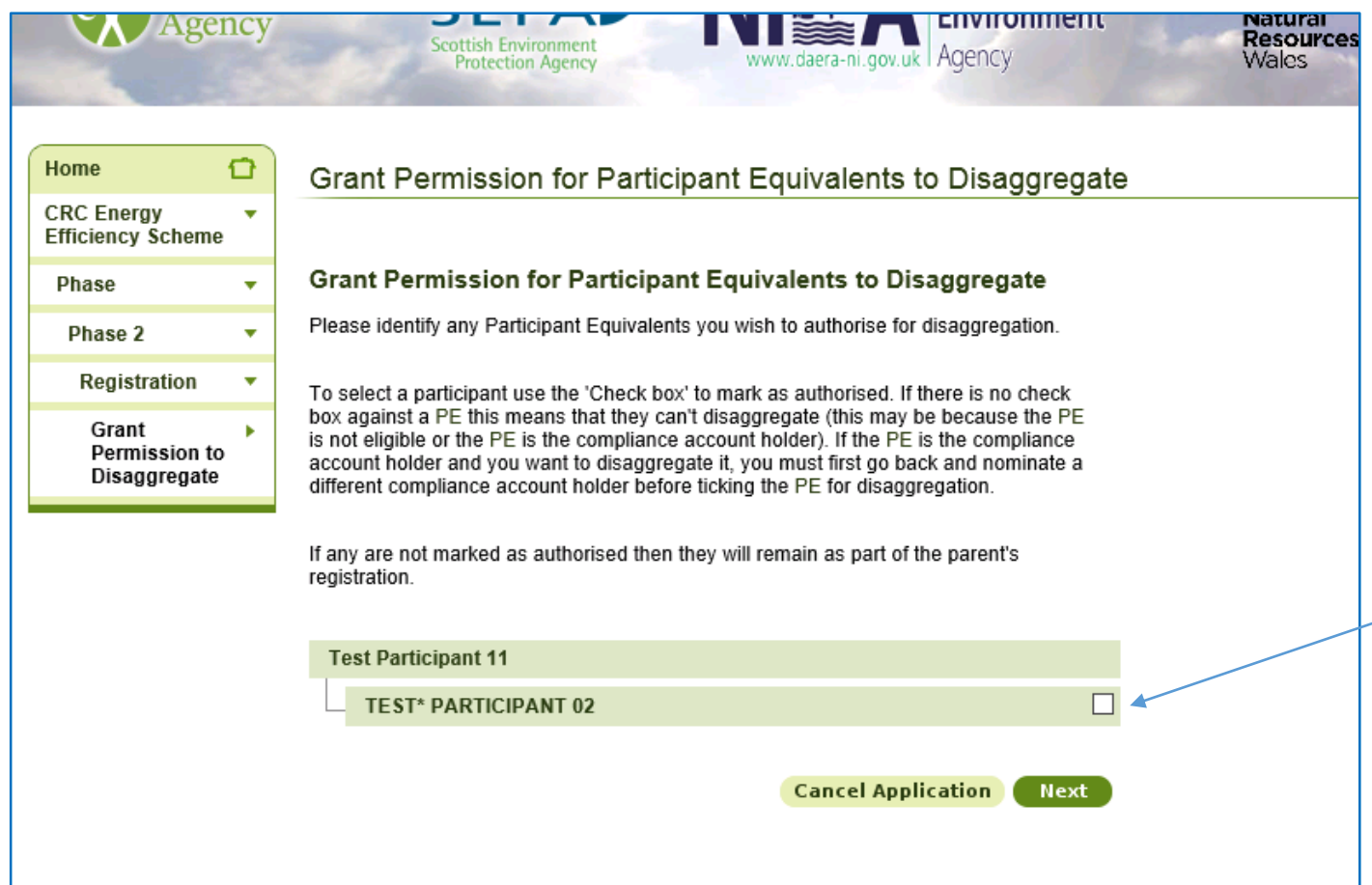

All Participant Equivalents that can be disaggregated will have a tick box next to them. You can't disaggregate the Highest UK Parent or the Compliance Account Holder.

<span id="page-28-0"></span>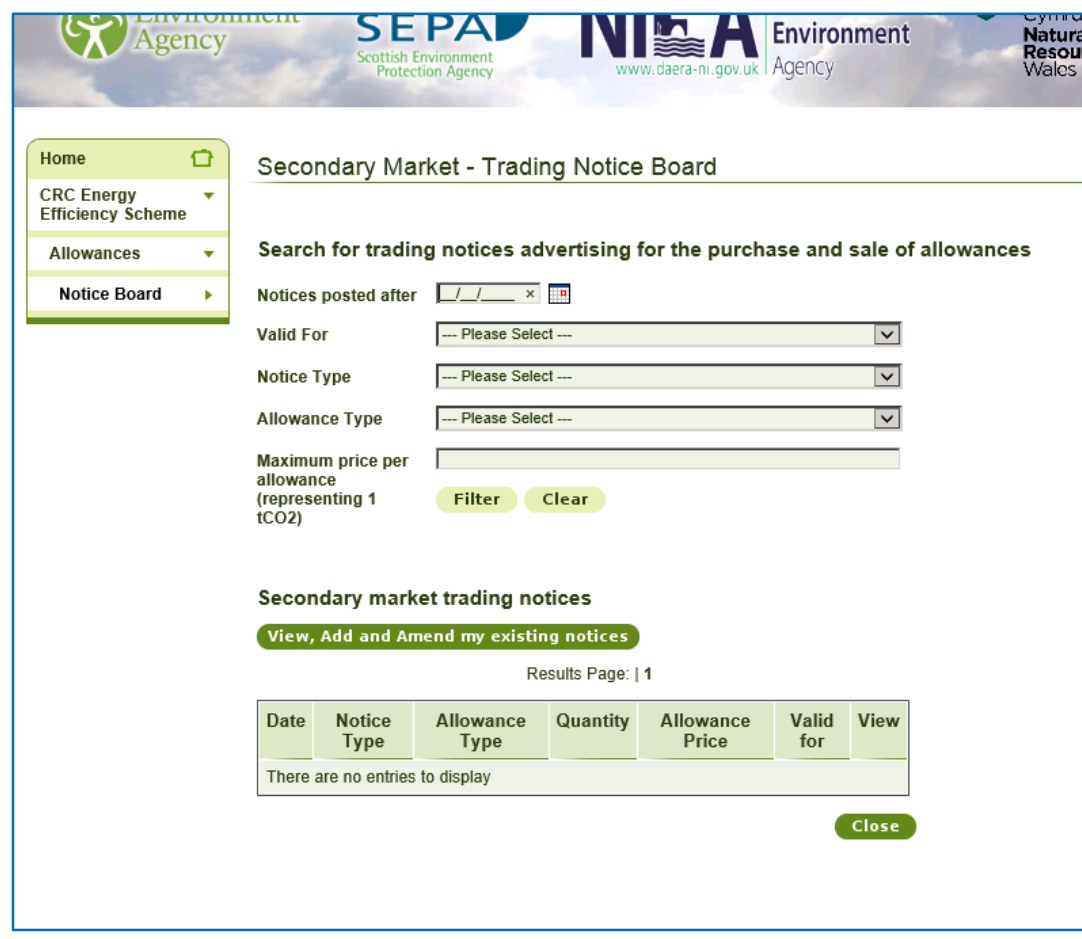

CRC Participants can advertise on the Notice Board if the have surplus allowances to sell or if they are looking to buy allowances.

Click on the View, Add and Amend…Tab to create a new advert or amend and existing one.

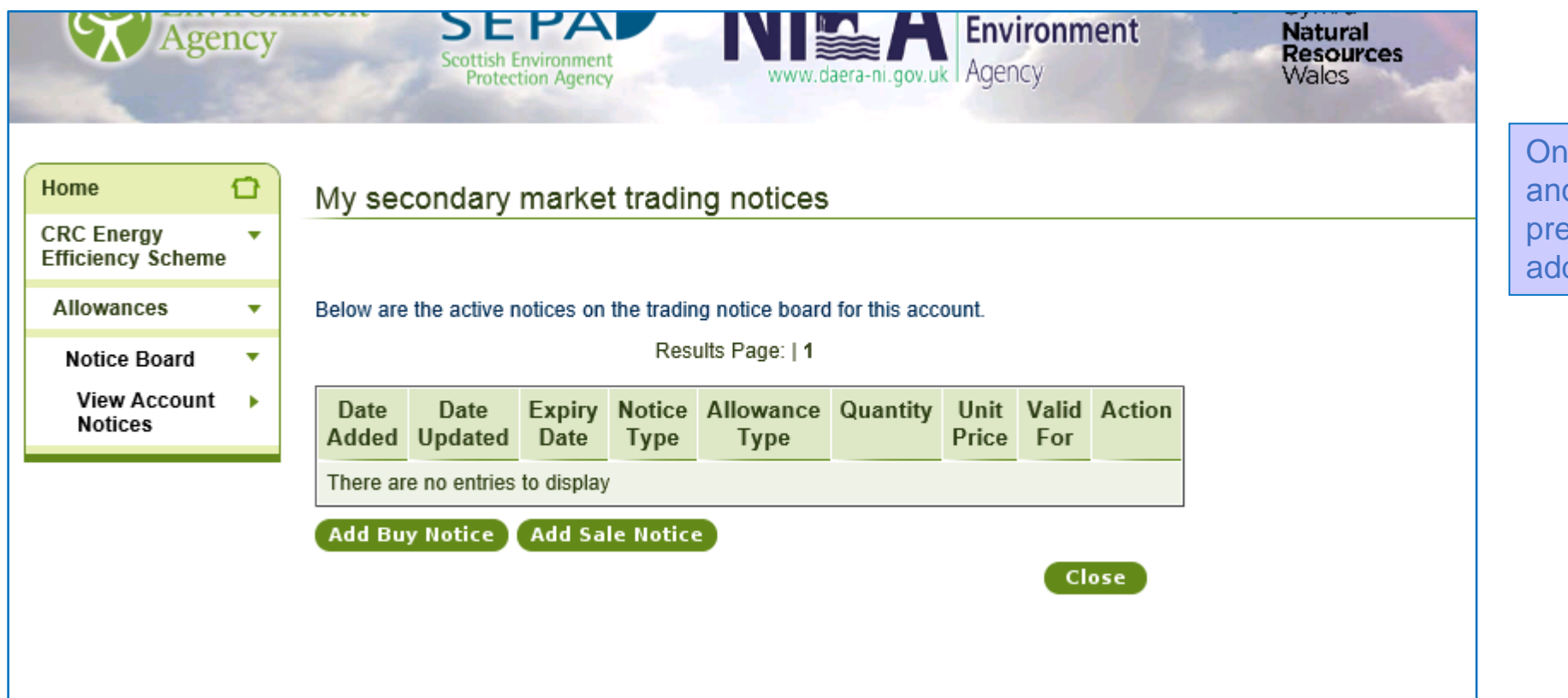

Ice you have clicked the View, Add d Amend… button you will be psented with the option to either  $d$  a buy or sell notice.

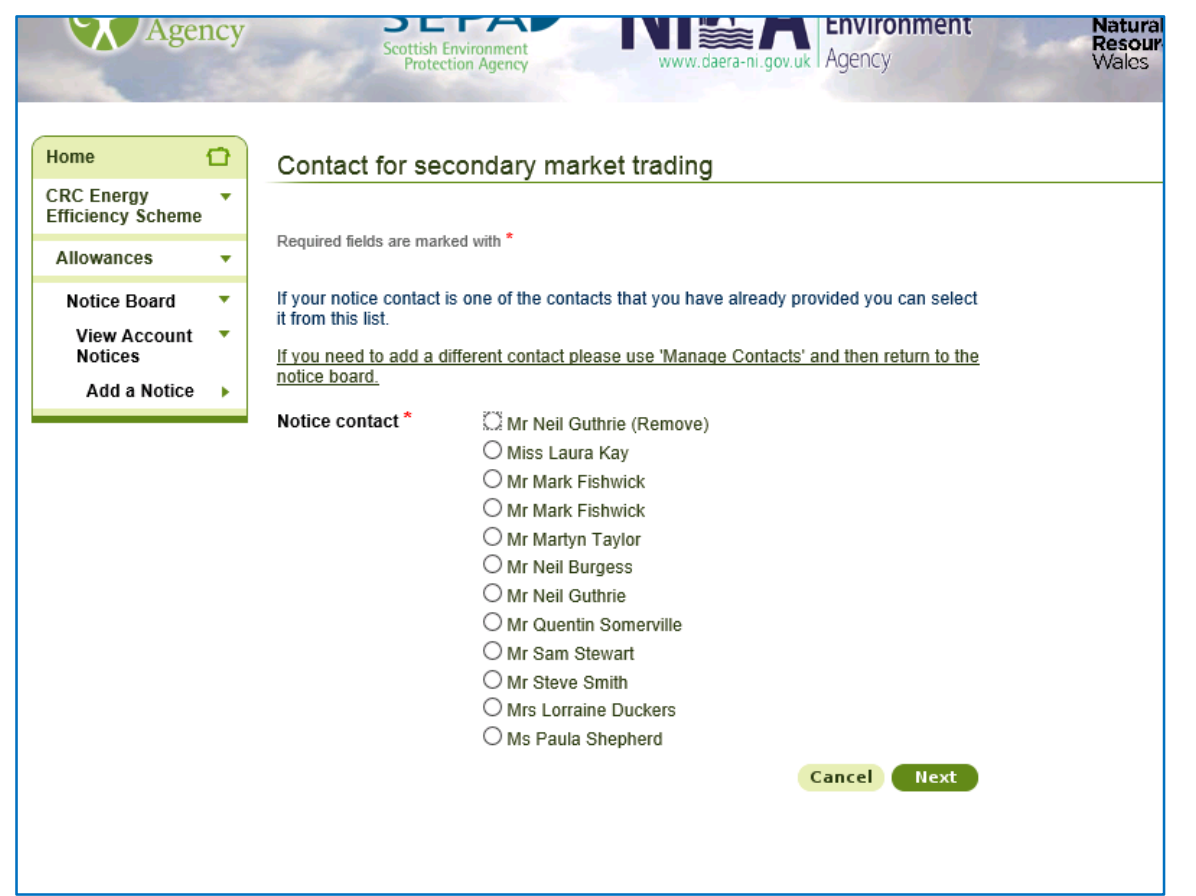

Enter the relevant contact and advert details.

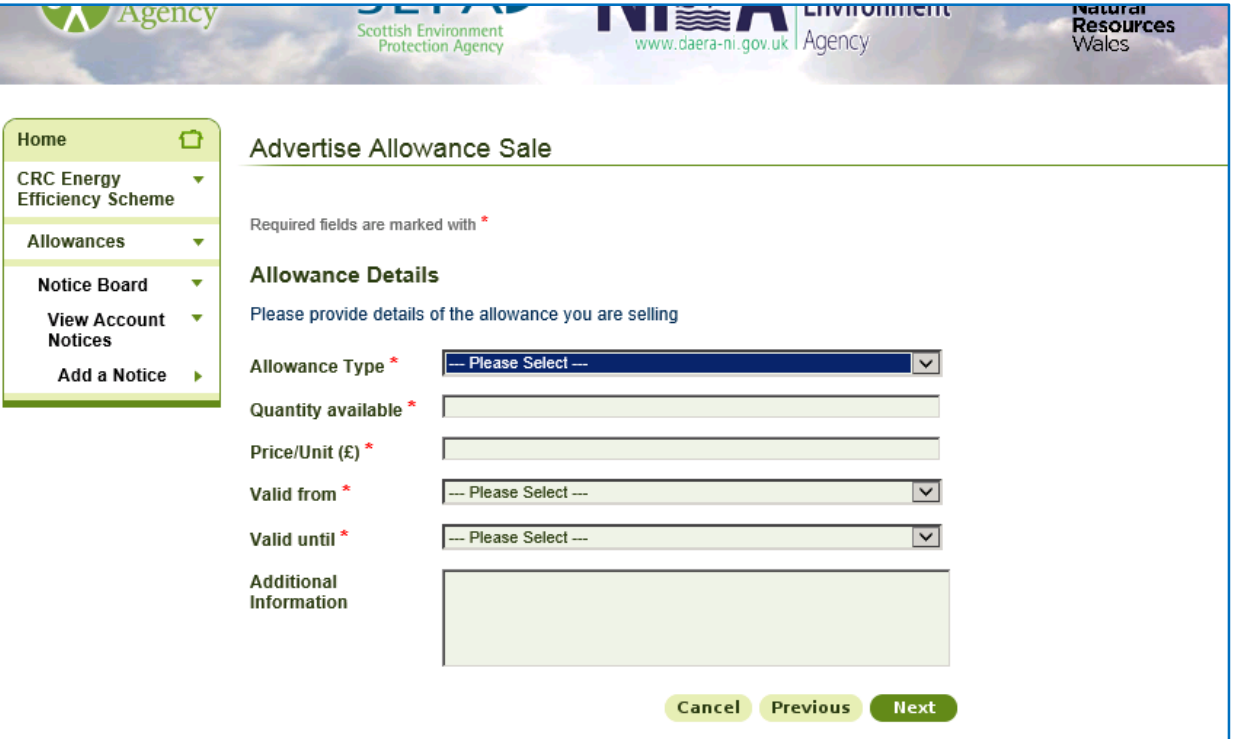

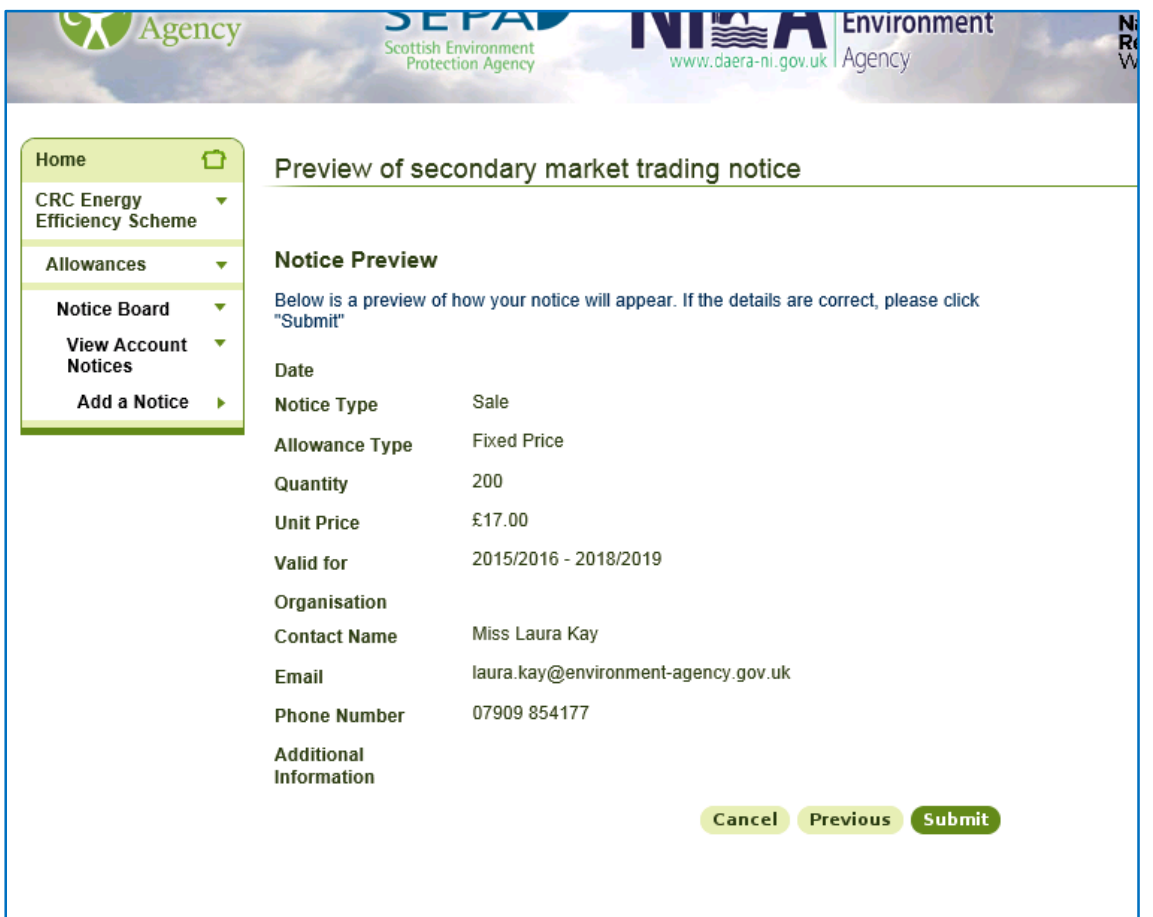

Once you have entered the details of your advert you can review it prior to submitting it to the Notice Board

### **Emissions Calculator**

<span id="page-32-0"></span>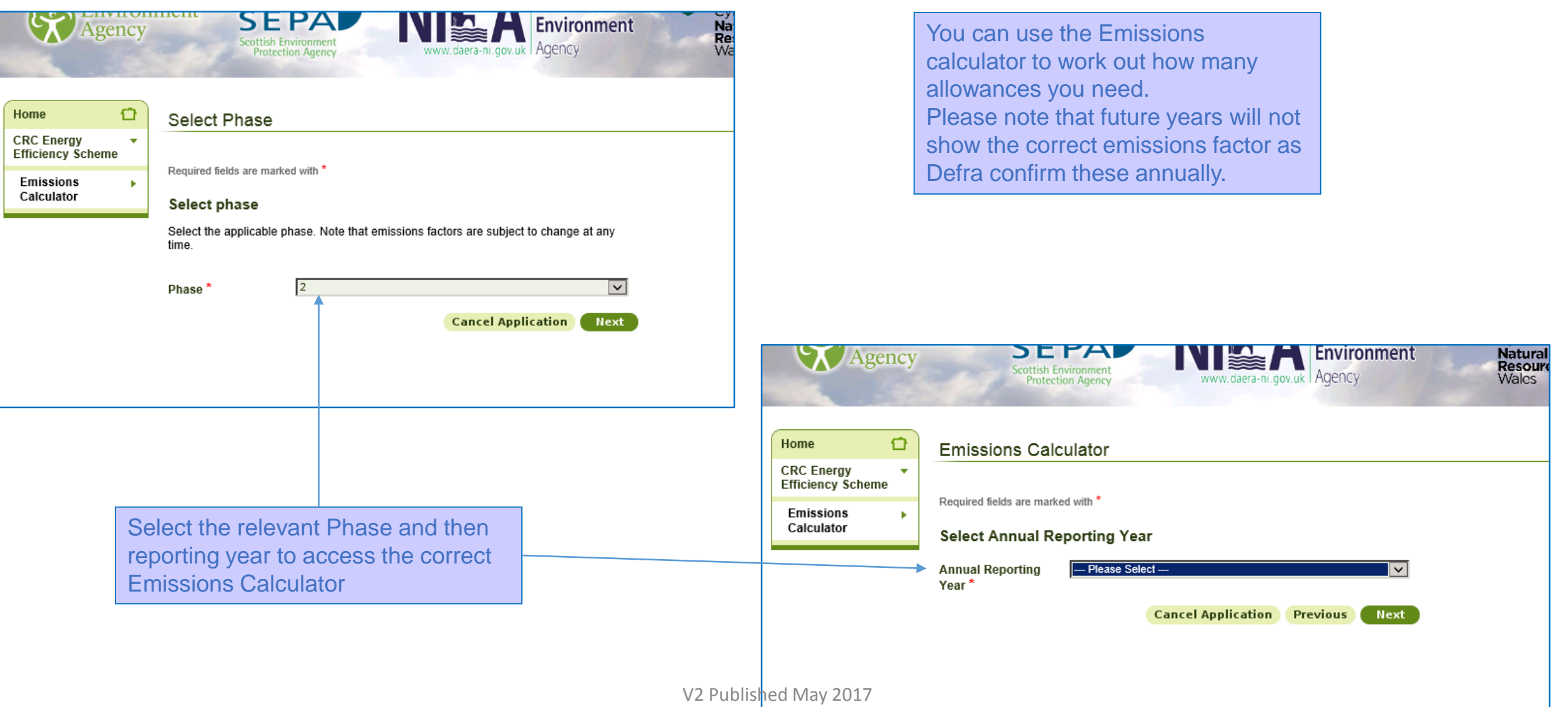

### **Emissions Calculator**

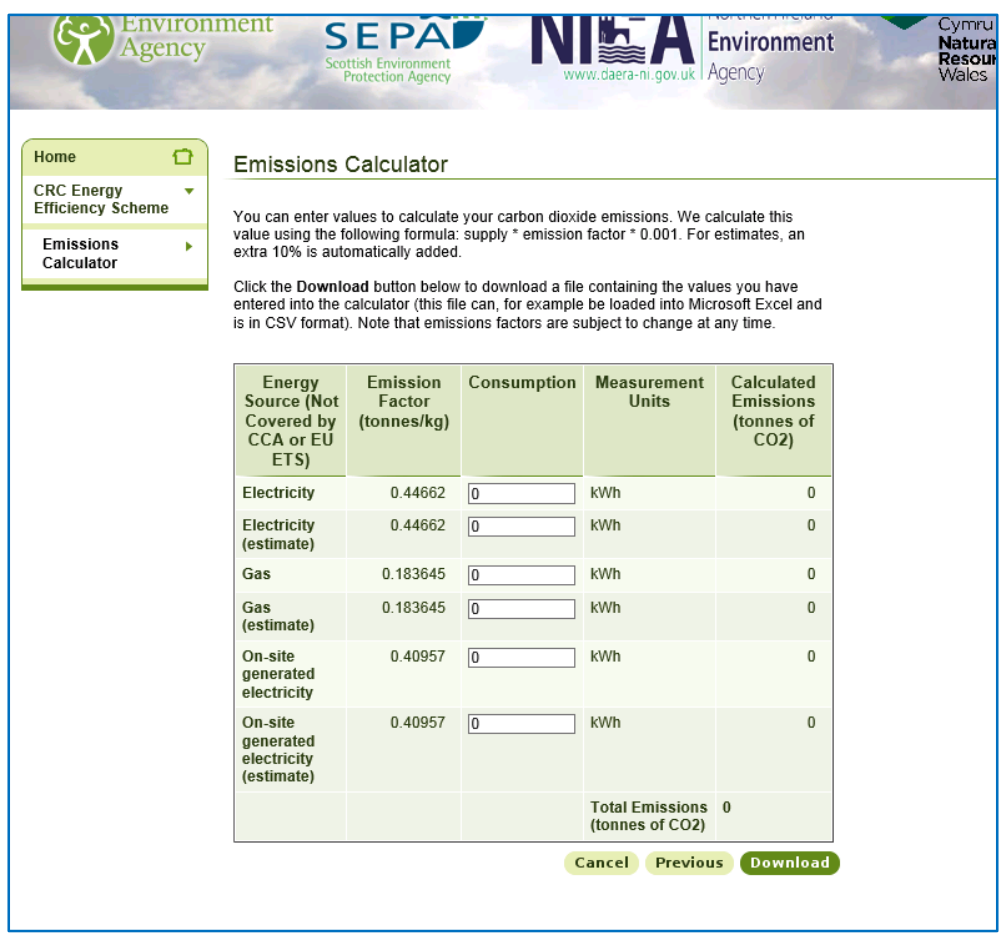

The Emissions Calculator covers all fuel types that can be entered into the Annual Report